## Inspiron 15 5000 Series 2-in-1 Service Manual

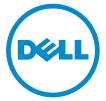

Computer Model: Inspiron 15-5568 Regulatory Model: P58F Regulatory Type: P58F001

## Notes, cautions, and warnings

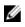

**NOTE:** A NOTE indicates important information that helps you make better use of your computer.

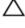

CAUTION: A CAUTION indicates either potential damage to hardware or loss of data and tells you how to avoid the problem.

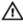

WARNING: A WARNING indicates a potential for property damage, personal injury, or death.

© **2016 Dell Inc. All rights reserved**. This product is protected by U.S. and international copyright and intellectual property laws. Dell and the Dell logo are trademarks of Dell Inc. in the United States and/or other jurisdictions. All other marks and names mentioned herein may be trademarks of their respective companies.

2016 - 05

Rev. A01

## Contents

| Before working inside your computer | 12 |
|-------------------------------------|----|
| Before you begin                    |    |
| Safety instructions                 |    |
| Recommended tools                   |    |
| After working inside your computer  | 15 |
| Removing the base cover             | 16 |
| Procedure                           |    |
| Replacing the base cover            |    |
| Procedure                           |    |
| Removing the battery                |    |
| Prerequisites                       |    |
| Procedure                           | 19 |
| Replacing the battery               | 21 |
| Procedure                           |    |
| Post-requisites                     |    |
| Removing the memory module          | 22 |
| Prerequisites                       | 22 |
| Procedure                           | 23 |
| Replacing the memory module         | 25 |
| Procedure                           |    |
| Post-requisites                     | 26 |

| Removing the hard drive               | 27 |
|---------------------------------------|----|
| Prerequisites                         | 27 |
| Procedure                             | 27 |
| Replacing the hard drive              |    |
| Procedure                             |    |
| Post-requisites                       |    |
| Removing the coin-cell battery        | 33 |
| Prerequisites                         |    |
| Procedure                             | 33 |
| Replacing the coin-cell battery       | 35 |
| Procedure                             |    |
| Post-requisites                       |    |
| Removing the wireless card            | 36 |
| Prerequisites                         | 36 |
| Procedure                             | 36 |
| Replacing the wireless card           | 38 |
| Procedure                             |    |
| Post-requisites                       |    |
| Removing the keyboard daughter-board  | 40 |
| Prerequisites                         |    |
| Procedure                             |    |
| Replacing the keyboard daughter-board | 42 |
| Procedure                             |    |
| Post-requisites                       |    |

| Removing the status-light board                                     |                       |
|---------------------------------------------------------------------|-----------------------|
| Prerequisites                                                       |                       |
| Procedure                                                           |                       |
| Replacing the status-light board                                    |                       |
| Procedure                                                           |                       |
| Post-requisites                                                     |                       |
| Removing the touch pad                                              | 47                    |
| Prerequisites                                                       | 47                    |
| Procedure                                                           |                       |
| Replacing the touch pad                                             |                       |
| Procedure                                                           |                       |
| Post-requisites                                                     |                       |
| Removing the speakers                                               |                       |
| Prerequisites                                                       |                       |
| Procedure                                                           | 53                    |
| Replacing the speakers                                              |                       |
| Procedure                                                           |                       |
|                                                                     |                       |
| Post-requisites                                                     |                       |
| Post-requisites                                                     | 56                    |
|                                                                     | 56                    |
| Removing the fan                                                    | 56<br><b>57</b><br>57 |
| Removing the fan<br>Prerequisites                                   |                       |
| Removing the fan<br>Prerequisites<br>Procedure                      |                       |
| Removing the fan<br>Prerequisites<br>Procedure<br>Replacing the fan |                       |

| Removing the heat sink                                                                                                    | 60                    |
|----------------------------------------------------------------------------------------------------|-----------------------|
| Prerequisites                                                                                                    | 60                    |
| Procedure                                                                                                    | 60                    |
| Replacing the heat sink                                                                                                    | 62                    |
| Procedure                                                                                                    | 62                    |
| Post-requisites                                                                                                    | 62                    |
| Removing the power-adapter port                                                                                                    | 63                    |
| Prerequisites                                                                                                    | 63                    |
| Procedure                                                                                                    | 63                    |
| Replacing the power-adapter port                                                                                                    | 65                    |
| Procedure                                                                                                    | 65                    |
| Post-requisites                                                                                                    | 65                    |
|                                                                                                    |                       |
| Removing the power and volume-buttons board                                                                                                    | 66                    |
| Removing the power and volume-buttons board                                                                                                    |                       |
|                                                                                                    |                       |
| Prerequisites<br>Procedure                                                                                                    | 66<br>66              |
| Prerequisites                                                                                                    | 66<br>66<br><b>68</b> |
| Prerequisites<br>Procedure<br>Replacing the power and volume-buttons board                                                                         |                       |
| Prerequisites<br>Procedure<br>Replacing the power and volume-buttons board<br>Procedure<br>Post-requisites                                         |                       |
| Prerequisites<br>Procedure<br>Replacing the power and volume-buttons board<br>Procedure                                                            |                       |
| Prerequisites<br>Procedure<br><b>Replacing the power and volume-buttons board</b><br>Procedure<br>Post-requisites<br><b>Removing the I/O board</b> |                       |
| Prerequisites<br>Procedure<br>Procedure<br>Procedure<br>Post-requisites<br>Removing the I/O board<br>Prerequisites                                 |                       |
| Prerequisites<br>Procedure<br>Procedure<br>Procedure<br>Post-requisites<br>Removing the I/O board<br>Prerequisites<br>Procedure                    |                       |

| Removing the system board                          | 73 |
|----------------------------------------------------|----|
| Prerequisites                                      |    |
| Procedure                                          | 73 |
| Replacing the system board                         |    |
| Procedure                                          | 77 |
| Post-requisites                                    | 77 |
| Entering the Service Tag in the BIOS setup program | 78 |
| Removing the display assembly                      | 79 |
| Prerequisites                                      | 79 |
| Procedure                                          |    |
| Replacing the display assembly                     | 82 |
| Procedure                                          |    |
| Post-requisites                                    | 82 |
| Removing the palm rest and keyboard assembly       | 83 |
| Prerequisites                                      | 83 |
| Procedure                                          |    |
| Replacing the palm rest and keyboard assembly      | 85 |
| Procedure                                          | 85 |
| Post-requisites                                    | 85 |
| Removing the display panel                         |    |
| Prerequisites                                      |    |
| Procedure                                          |    |
| Replacing the display panel                        | 89 |
| Procedure                                          |    |
| Post-requisites                                    |    |

| Removing the display cable                   |     |
|----------------------------------------------|-----|
| Prerequisites                                |     |
| Procedure                                    |     |
| Replacing the display cable                  | 93  |
| Procedure                                    |     |
| Post-requisites                              |     |
| Removing the display back-cover and antenna  |     |
| assembly                                     |     |
| Prerequisites                                |     |
| Procedure                                    | 94  |
| Replacing the display back-cover and antenna |     |
| assembly                                     |     |
| Procedure                                    |     |
| Post-requisites                              | 96  |
| Removing the camera                          | 97  |
| Prerequisites                                |     |
| Procedure                                    | 97  |
| Replacing the camera                         |     |
| Procedure                                    |     |
| Post-requisites                              | 99  |
| Removing the sensor board                    |     |
| Prerequisites                                |     |
| Procedure                                    |     |
| Replacing the sensor board                   | 102 |
| Procedure                                    |     |
| Post-requisites                              | 102 |

| hing the BIOS                                                | 10    |
|--------------------------------------------------------------|-------|
| hnology and components                                       | 10    |
| Audio                                                        | 10    |
| Downloading the audio driver                                 |       |
| Identifying the audio controller                             |       |
| Changing the audio settings                                  | 1     |
| Camera                                                       | 1     |
| Identifying the webcam in device manager                     | 1     |
| Starting the camera application                              | 1     |
| Getting the Dell Webcam Central                              | 1     |
| Display                                                      | 1     |
| Adjusting the brightness                                     | 1     |
| Changing the screen resolution                               | 1     |
| Rotating the display                                         | 1     |
| Cleaning the display                                         | 1     |
| HDMI                                                         | 1     |
| Connecting to external display devices                       | 1     |
| Graphics                                                     | 1     |
| Downloading the graphics driver                              |       |
| Identifying the display adapter                              |       |
| Changing the display settings in Intel HD Graphics Control P | anel1 |
| Intel WiDi                                                   | 1     |
| Downloading the Intel WiDi application                       | 1     |
| Setting up the wireless display                              | 1     |
| USB                                                          | 1     |
| Downloading the USB 3.0 driver                               | 1     |
| Enabling or disabling the USB in BIOS setup program          | 1     |
| Fixing a no-boot issue caused by USB emulation               | 1     |
| WiFi                                                         | 1     |
| Turning on or off Wi-Fi                                      | 1     |
| Downloading the Wi-Fi driver                                 | 1     |

| Configuring the Wi-Fi                              | 116 |
|----------------------------------------------------|-----|
| Bluetooth                                          | 116 |
| Turning on or off Bluetooth                        |     |
| Pairing the Bluetooth-enabled devices              |     |
| Removing the Bluetooth device                      |     |
| Transferring files between devices using Bluetooth | 118 |
| Hard Drive                                         | 119 |
| Identifying the hard drive                         |     |
| Identifying the hard drive in BIOS setup program   | 120 |
| Media-card reader                                  | 120 |
| Downloading the media-card reader driver           | 120 |
| Browsing a media card                              | 120 |
| Keyboard                                           | 121 |
| Changing the keyboard language                     | 121 |
| Keyboard shortcuts                                 | 121 |
| Touch pad                                          | 122 |
| Identifying the touch pad                          | 123 |
| Touch pad gestures                                 | 123 |
| Power adapter                                      | 123 |
| Battery                                            | 124 |
| Chipset                                            | 124 |
| Downloading the chipset driver                     | 124 |
| Identifying the chipset                            | 125 |
| Memory                                             | 126 |
| Checking the system memory in Windows              | 126 |
| Checking the system memory in BIOS setup program   | 126 |
| Testing memory using ePSA                          | 126 |
| Processors                                         | 126 |
| Identifying the processors in Windows              |     |
| Checking the processor usage in the task manager   |     |
| Operating System                                   |     |
| Service Tag location                               |     |
| Device drivers                                     | 128 |
| Intel Dynamic Platform and Thermal Framework       | 128 |

| Intel Chipset Software Installation Utility     | 128 |
|-------------------------------------------------|-----|
| Intel HD Graphics 520 driver                    | 129 |
| Intel Serial IO driver                          | 129 |
| Intel Trusted Execution Engine Interface        | 131 |
| Intel Virtual Button driver                     | 132 |
| Intel Wireless 3165 Wi-Fi and Bluetooth drivers |     |
| BIOS overview                                   | 134 |
| Entering the BIOS setup program                 | 134 |
| Boot menu                                       | 134 |
| Boot menu enhancements                          | 134 |
| Timing key sequences                            | 134 |
| System diagnostic lights                        | 136 |
| Getting help and contacting Dell                | 138 |
| Self-help resources                             | 138 |
| Contacting Dell                                 | 139 |

## Before working inside your computer

Ø

**NOTE:** The images in this document may differ from your computer depending on the configuration you ordered.

#### Before you begin

- 1 Save and close all open files and exit all open applications.
- 2 Shut down your computer.

The shut-down instruction varies depending on the operating system installed on your computer.

- Windows 10: Click or tap Start  $\rightarrow \bigcirc$  Power  $\rightarrow$  Shut down.
- Windows 8.1: On the **Start** screen, click or tap the power icon 0  $\rightarrow$ Shut down
- Windows 7: Click or tap **Start**  $\rightarrow$  **Shut down**.

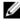

NOTE: If you are using a different operating system, see the documentation of your operating system for shut-down instructions.

- 3 Disconnect your computer and all attached devices from their electrical outlets.
- 4 Disconnect all cables such as telephone cables, network cables, and so on, from your computer.
- 5 Disconnect all attached devices and peripherals, such as keyboard, mouse, monitor, and so on, from your computer.
- 6 Remove any media card and optical disc from your computer, if applicable.

#### Safety instructions

Use the following safety guidelines to protect your computer from potential damage and ensure your personal safety.

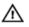

WARNING: Before working inside your computer, read the safety information that shipped with your computer. For more safety best practices, see the Regulatory Compliance home page at www.dell.com/regulatory compliance.

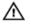

WARNING: Disconnect all power sources before opening the computer cover or panels. After you finish working inside the computer, replace all covers, panels, and screws before connecting to the electrical outlet.

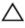

CAUTION: To avoid damaging the computer, ensure that the work surface is flat and clean.

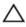

CAUTION: To avoid damaging the components and cards, handle them by their edges, and avoid touching pins and contacts.

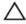

 $\bigwedge$  CAUTION: You should only perform troubleshooting and repairs as authorized or directed by the Dell technical assistance team. Damage due to servicing that is not authorized by Dell is not covered by your warranty. See the safety instructions that shipped with the product or at www.dell.com/regulatory\_compliance.

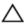

CAUTION: Before touching anything inside your computer, ground yourself by touching an unpainted metal surface, such as the metal at the back of the computer. While you work, periodically touch an unpainted metal surface to dissipate static electricity, which could harm internal components.

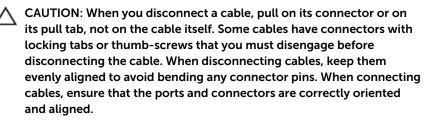

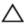

CAUTION: Press and eject any installed card from the media-card reader.

#### **Recommended tools**

The procedures in this document may require the following tools:

Phillips screwdriver

• Plastic scribe

## After working inside your computer

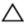

### CAUTION: Leaving stray or loose screws inside your computer may severely damage your computer.

- 1 Replace all screws and ensure that no stray screws remain inside your computer.
- 2 Connect any external devices, peripherals, or cables you removed before working on your computer.
- **3** Replace any media cards, discs, or any other parts that you removed before working on your computer.
- 4 Connect your computer and all attached devices to their electrical outlets.
- **5** Turn on your computer.

## Removing the base cover

WARNING: Before working inside your computer, read the safety information that shipped with your computer and follow the steps in <u>Before working inside your computer</u>. After working inside your computer, follow the instructions in <u>After working inside your</u> <u>computer</u>. For more safety best practices, see the Regulatory Compliance home page at <u>www.dell.com/regulatory\_compliance</u>.

- 1 Close the display and turn the computer over.
- 2 Remove the screws that secure the base cover to the palm rest and keyboard assembly.

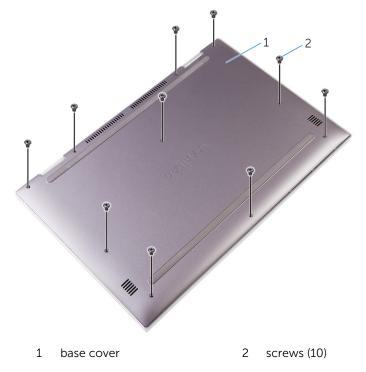

**3** Using a plastic scribe, pry the base cover off the palm rest and keyboard assembly.

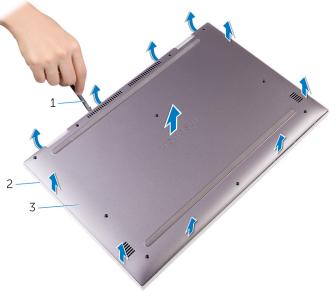

1 plastic scribe

2 palm rest and keyboard assembly

3 base cover

## Replacing the base cover

WARNING: Before working inside your computer, read the safety information that shipped with your computer and follow the steps in <u>Before working inside your computer</u>. After working inside your computer, follow the instructions in <u>After working inside your computer</u>. For more safety best practices, see the Regulatory Compliance home page at <u>www.dell.com/regulatory\_compliance</u>.

- 1 Slide the tabs on the base cover into the slots on the palm rest and keyboard assembly and snap the base cover into place.
- 2 Replace the screws that secure the base cover to the palm rest and keyboard assembly.

## Removing the battery

WARNING: Before working inside your computer, read the safety information that shipped with your computer and follow the steps in <u>Before working inside your computer</u>. After working inside your computer, follow the instructions in <u>After working inside your</u> <u>computer</u>. For more safety best practices, see the Regulatory Compliance home page at <u>www.dell.com/regulatory\_compliance</u>.

#### Prerequisites

Remove the base cover.

- 1 Disconnect the battery cable from the system board.
- 2 Remove the screws that secure the battery to the palm rest and keyboard assembly.

**3** Lift the battery along with its cable off the palm rest and keyboard assembly.

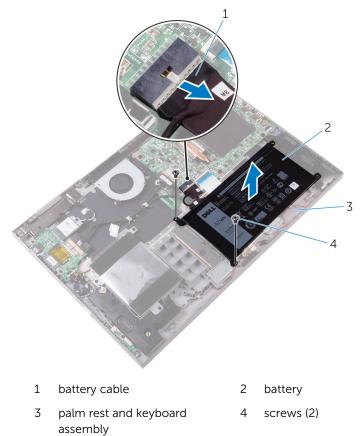

4 Press and hold the power button for 5 seconds to ground the system board.

# **Replacing the battery**

WARNING: Before working inside your computer, read the safety information that shipped with your computer and follow the steps in <u>Before working inside your computer</u>. After working inside your computer, follow the instructions in <u>After working inside your computer</u>. For more safety best practices, see the Regulatory Compliance home page at <u>www.dell.com/regulatory\_compliance</u>.

#### Procedure

- 1 Align the screw holes on the battery with the screw holes on the palm rest and keyboard assembly.
- 2 Replace the screws that secure the battery to the palm rest and keyboard assembly.
- **3** Connect the battery cable to the system board.

#### **Post-requisites**

Replace the base cover.

## Removing the memory module

WARNING: Before working inside your computer, read the safety information that shipped with your computer and follow the steps in <u>Before working inside your computer</u>. After working inside your computer, follow the instructions in <u>After working inside your</u> <u>computer</u>. For more safety best practices, see the Regulatory Compliance home page at <u>www.dell.com/regulatory\_compliance</u>.

#### Prerequisites

- 1 Remove the <u>base cover</u>.
- 2 Remove the <u>battery</u>.

#### Procedure

1 Lift the Mylar from to access the memory module.

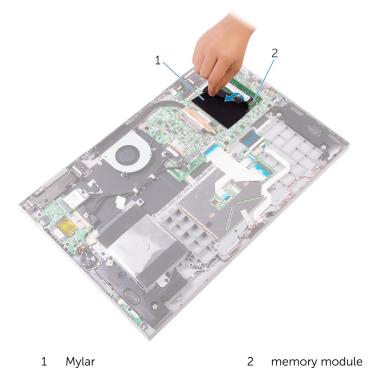

**2** Use your fingertips to carefully spread apart the securing-clips on each end of the memory-module slot until the memory module pops up.

**3** Remove the memory module from the memory-module slot.

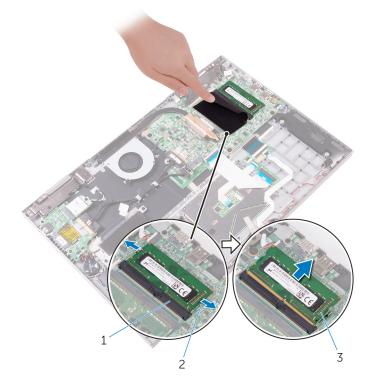

- 1 memory-module slot 2 securing clips (2)
- 3 memory-module

# Replacing the memory module

WARNING: Before working inside your computer, read the safety information that shipped with your computer and follow the steps in <u>Before working inside your computer</u>. After working inside your computer, follow the instructions in <u>After working inside your computer</u>. For more safety best practices, see the Regulatory Compliance home page at <u>www.dell.com/regulatory\_compliance</u>.

- 1 Lift the Mylar to access the memory-module slot.
- 2 Align the notch on the memory module with the tab on the memorymodule slot.

3 Slide the memory module firmly into the slot at an angle and press the memory module down until it clicks into place.

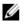

**NOTE:** If you do not hear the click, remove the memory module and reinstall it.

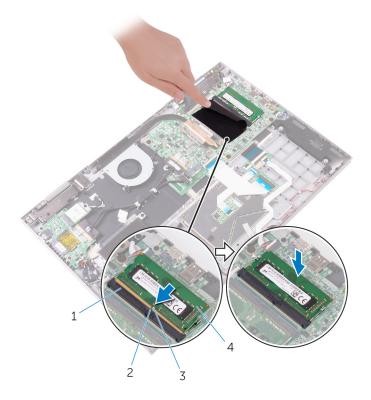

- 1 memory-module slot 2 tab
- 3 notch
- **Post-requisites**
- Replace the **battery**. 1
- 2 Replace the base cover.

- 4 memory module

## **Removing the hard drive**

WARNING: Before working inside your computer, read the safety information that shipped with your computer and follow the steps in <u>Before working inside your computer</u>. After working inside your computer, follow the instructions in <u>After working inside your</u> <u>computer</u>. For more safety best practices, see the Regulatory Compliance home page at <u>www.dell.com/regulatory\_compliance</u>.

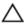

CAUTION: Hard drives are fragile. Exercise care when handling the hard drive.

 $\triangle$ 

CAUTION: To avoid data loss, do not remove the hard drive while the computer is in sleep or on state.

#### Prerequisites

- 1 Remove the <u>base cover</u>.
- 2 Remove the <u>battery</u>.

- **1** Using the pull tab, disconnect the hard-drive cable from the system board.
- 2 Peel off the tape that secures the hard-drive cable to the palm rest and keyboard assembly.

3 Note the hard-drive cable routing and remove the cable from the routing guides.

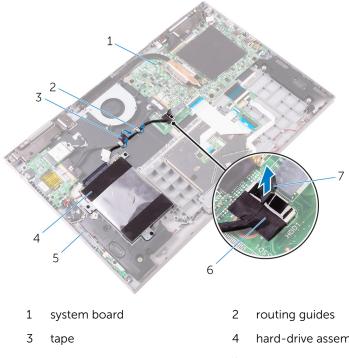

- 5 palm rest and keyboard assembly
- 7 pull tab

- hard-drive assembly
- 6 hard-drive cable
- Remove the screws that secure the hard-drive assembly to the palm rest 4 and keyboard assembly.

**5** Lift the hard-drive assembly along with its cable off the palm rest and keyboard assembly.

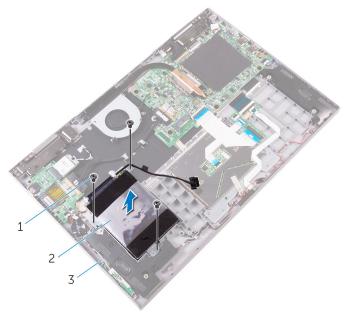

1 screws (3)

- 2 hard-drive assembly
- 3 palm rest and keyboard assembly

**6** Disconnect the interposer from the hard-drive assembly.

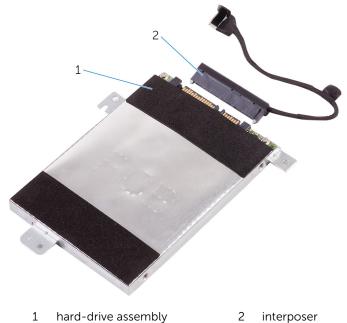

- 7 Remove the screws that secure the hard-drive bracket to the hard drive.

**8** Lift the hard drive off the hard-drive bracket.

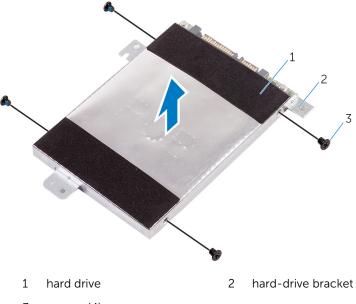

3 screws (4)

# **Replacing the hard drive**

WARNING: Before working inside your computer, read the safety information that shipped with your computer and follow the steps in <u>Before working inside your computer</u>. After working inside your computer, follow the instructions in <u>After working inside your</u> <u>computer</u>. For more safety best practices, see the Regulatory Compliance home page at <u>www.dell.com/regulatory\_compliance</u>.

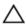

CAUTION: Hard drives are fragile. Exercise care when handling the hard drive.

#### Procedure

- 1 Align the screw holes on the hard-drive bracket with the screw holes on the hard drive.
- 2 Replace the screws that secure the hard-drive bracket to the hard drive.
- **3** Connect the interposer to the hard-drive assembly.
- 4 Align the screw holes on the hard-drive assembly with the screw holes on the palm rest and keyboard assembly.
- **5** Replace the screws that secure the hard-drive assembly to the palm rest and keyboard assembly.
- **6** Route the hard-drive cable through the routing guides on the palm rest and keyboard assembly.
- 7 Connect the hard-drive cable to the system board.
- 8 Adhere the tape that secures the hard-drive cable to the palm rest and keyboard assembly.

#### **Post-requisites**

- 1 Replace the <u>battery</u>.
- 2 Replace the <u>base cover</u>.

# Removing the coin-cell battery

WARNING: Before working inside your computer, read the safety information that shipped with your computer and follow the steps in <u>Before working inside your computer</u>. After working inside your computer, follow the instructions in <u>After working inside your computer</u>. For more safety best practices, see the Regulatory Compliance home page at <u>www.dell.com/regulatory\_compliance</u>.

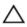

CAUTION: Removing the coin-cell battery resets the BIOS setup program's settings to default. It is recommended that you note the BIOS setup program's settings before removing the coin-cell battery.

#### Prerequisites

- 1 Remove the <u>base cover</u>.
- 2 Remove the <u>battery</u>.

#### Procedure

1 Disconnect the coin-cell battery cable from the I/O board.

2 Peel the coin-cell battery off the palm rest and keyboard assembly.

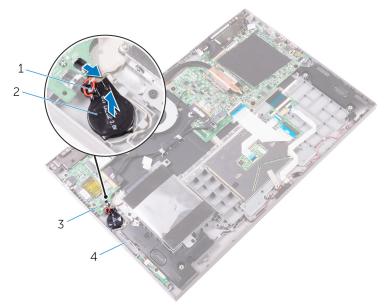

- 1 coin-cell battery cable
- 3 I/O board

- 2 coin-cell battery
- 4 palm rest and keyboard assembly

# Replacing the coin-cell battery

WARNING: Before working inside your computer, read the safety information that shipped with your computer and follow the steps in <u>Before working inside your computer</u>. After working inside your computer, follow the instructions in <u>After working inside your computer</u>. For more safety best practices, see the Regulatory Compliance home page at <u>www.dell.com/regulatory\_compliance</u>.

#### Procedure

- 1 Connect the coin-cell battery cable to the I/O board.
- 2 Adhere the coin-cell battery to the palm rest and keyboard assembly.

#### **Post-requisites**

- 1 Replace the <u>battery</u>.
- 2 Replace the <u>base cover</u>.

## Removing the wireless card

WARNING: Before working inside your computer, read the safety information that shipped with your computer and follow the steps in <u>Before working inside your computer</u>. After working inside your computer, follow the instructions in <u>After working inside your</u> <u>computer</u>. For more safety best practices, see the Regulatory Compliance home page at <u>www.dell.com/regulatory\_compliance</u>.

#### Prerequisites

- 1 Remove the <u>base cover</u>.
- 2 Remove the <u>battery</u>.

- 1 Remove the screw that secures the wireless-card bracket to the wireless card and the palm rest and keyboard assembly.
- 2 Remove the wireless-card bracket and disconnect the antenna cables from the wireless card.

- **3** Slide and remove the wireless card from the wireless-card slot.

- 1 wireless-card bracket
- 3 antenna cables (2)
- 2 screw
  - 4 wireless-card slot

5 wireless card

# **Replacing the wireless card**

WARNING: Before working inside your computer, read the safety information that shipped with your computer and follow the steps in <u>Before working inside your computer</u>. After working inside your computer, follow the instructions in <u>After working inside your</u> <u>computer</u>. For more safety best practices, see the Regulatory Compliance home page at <u>www.dell.com/regulatory\_compliance</u>.

#### Procedure

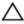

CAUTION: To avoid damage to the wireless card, do not place any cables under it.

- 1 Align the notch on the wireless card with the tab on the wireless-card slot.
- 2 Insert the wireless card at an angle into the wireless-card slot.
- **3** Connect the antenna cables to the wireless card.

The following table provides the antenna-cable color scheme for the wireless card supported by your computer.

| Connectors on the wireless card | Antenna-cable color |
|---------------------------------|---------------------|
| Main (white triangle)           | White               |
| Auxiliary (black triangle)      | Black               |

4 Align the screw hole on the wireless-card bracket with the screw hole on the wireless card and the palm rest and keyboard assembly.

**5** Replace the screw that secures the wireless-card bracket to the wireless card and the palm rest and keyboard assembly.

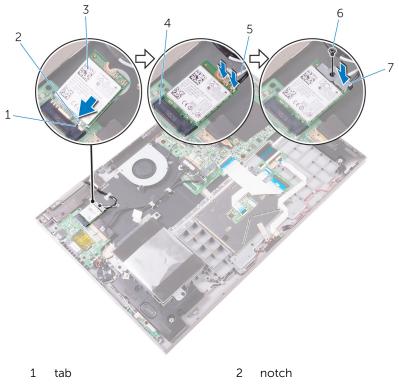

- 3 wireless card
- 5 antenna cables (2)
- 7 wireless-card bracket
- 4 wireless-card slot
- 6 screw

- **1** Replace the <u>battery</u>.
- 2 Replace the <u>base cover</u>.

# Removing the keyboard daughter-board

WARNING: Before working inside your computer, read the safety information that shipped with your computer and follow the steps in <u>Before working inside your computer</u>. After working inside your computer, follow the instructions in <u>After working inside your computer</u>. For more safety best practices, see the Regulatory Compliance home page at <u>www.dell.com/regulatory\_compliance</u>.

#### Prerequisites

- 1 Remove the base cover.
- 2 Remove the <u>battery</u>.

## Procedure

1 Open the latches and disconnect the keyboard cables, keyboardbacklight cable (optional), status-light board cable, and the touch-pad cable from the keyboard daughter-board. 2 Using a plastic scribe, gently pry out the keyboard daughter-board from the palm rest and keyboard assembly.

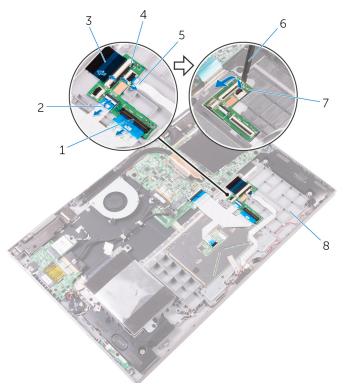

- 1 keyboard cable
- 3 keyboard cable
- 5 status-light board cable
- 7 keyboard daughter-board
- 2 touch-pad cable
- 4 latches (4)
- 6 plastic scribe
- 8 palm rest and keyboard assembly

# Replacing the keyboard daughter-board

WARNING: Before working inside your computer, read the safety information that shipped with your computer and follow the steps in <u>Before working inside your computer</u>. After working inside your computer, follow the instructions in <u>After working inside your computer</u>. For more safety best practices, see the Regulatory Compliance home page at <u>www.dell.com/regulatory\_compliance</u>.

#### Procedure

- 1 Adhere the keyboard daughter-board to the palm rest and keyboard assembly.
- 2 Slide the keyboard cables, keyboard-backlight cable (optional), statuslight board cable, and the touch-pad cable into their respective connectors on the keyboard daughter-board, and then close the latches to secure the cables.

- **1** Replace the <u>battery</u>.
- 2 Replace the base cover.

# Removing the status-light board

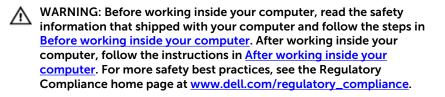

#### Prerequisites

- 1 Remove the base cover.
- 2 Remove the <u>battery</u>.

#### Procedure

- 1 Open the latch and disconnect the status-light board cable from the keyboard daughter-board.
- 2 Peel off the tape that secures the speaker cable to the palm rest and keyboard assembly.

**3** Note the speaker-cable routing and remove the speaker cable from the routing guides on the palm rest and keyboard assembly.

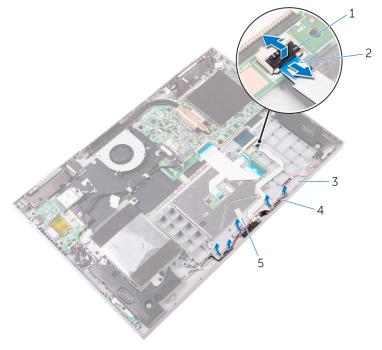

1 latch

tape

5

- 3 palm rest and keyboard assembly
- 2 status-light board cable
- 4 speaker cable
- 4 Peel off the foam that secures the status-light board to the palm rest and keyboard assembly.
- **5** Peel off the status-light board cable from the palm rest and keyboard assembly.

6 Lift the status-light board along with its cable off the palm rest and keyboard assembly.

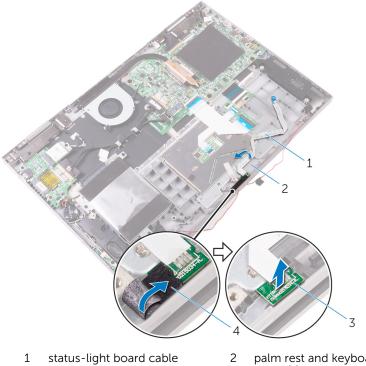

- 3 status-light board
- palm rest and keyboard assembly
- 4 foam

# Replacing the status-light board

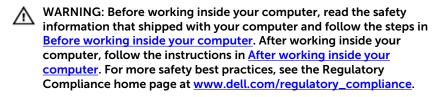

#### Procedure

- 1 Place the status-light board into the slot on the palm rest and keyboard assembly.
- 2 Slide the status-light board cable into the connector on the keyboard daughter-board and close the latch to secure the cable.
- **3** Adhere the foam that secures the status-light board to the palm rest and keyboard assembly.
- 4 Adhere the status-light board cable to the palm rest and keyboard assembly.
- **5** Route the speaker cable through the routing guides on the palm rest and keyboard assembly and adhere the tape that secures the speaker cable to the palm rest and keyboard assembly.

- 1 Replace the <u>battery</u>.
- 2 Replace the base cover.

# Removing the touch pad

WARNING: Before working inside your computer, read the safety information that shipped with your computer and follow the steps in <u>Before working inside your computer</u>. After working inside your computer, follow the instructions in <u>After working inside your computer</u>. For more safety best practices, see the Regulatory Compliance home page at <u>www.dell.com/regulatory\_compliance</u>.

### Prerequisites

- 1 Remove the <u>base cover</u>.
- 2 Remove the <u>battery</u>.
- **3** Remove the <u>status-light board</u>.

## Procedure

1 Open the latches, and then disconnect the keyboard cable from the system board and the keyboard daughter-board.

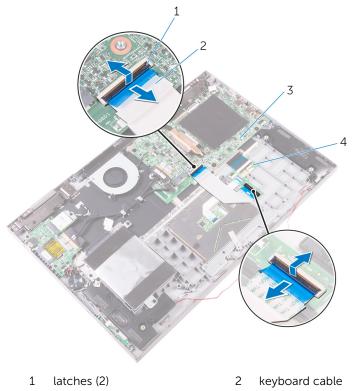

- 3 system board
- 4 keyboard daughter-board
- 2 Open the latches, and then disconnect the touch-pad cable from the touch pad and the keyboard daughter-board.
- **3** Peel off the touch-pad cable from the touch pad.

4 Peel off the tape that secures the touch-pad assembly to the palm rest and keyboard assembly.

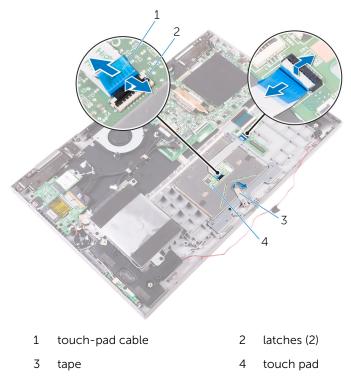

**5** Remove the screws that secure the touch-pad bracket to the palm rest and keyboard assembly.

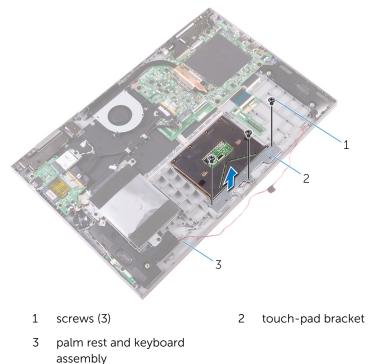

6 Remove the screws that secure the touch pad to the palm rest and keyboard assembly.

7 Lift the touch pad off the palm rest and keyboard assembly.

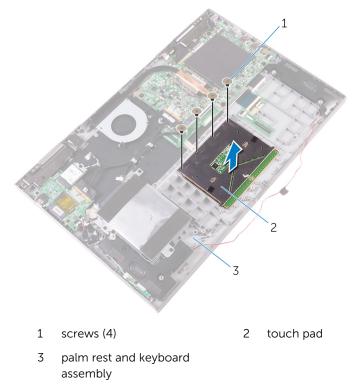

# Replacing the touch pad

WARNING: Before working inside your computer, read the safety information that shipped with your computer and follow the steps in <u>Before working inside your computer</u>. After working inside your computer, follow the instructions in <u>After working inside your</u> <u>computer</u>. For more safety best practices, see the Regulatory Compliance home page at <u>www.dell.com/regulatory\_compliance</u>.

#### Procedure

- 1 Align the screw holes on the touch pad with the screw holes on the palm rest and keyboard assembly.
- 2 Replace the screws that secure the touch pad to the palm rest and keyboard assembly.
- **3** Align the screw holes on the touch-pad bracket with the screw holes on the palm rest and keyboard assembly.
- 4 Replace the screws that secure the touch-pad bracket to the palm rest and keyboard assembly.
- 5 Adhere the tape that secures the touch-pad bracket to the palm rest and keyboard assembly.
- 6 Adhere the touch-pad cable to the touch pad.
- 7 Slide both ends of the touch-pad cable into their respective connectors and close the latches to secure the cable.
- 8 Slide both ends of the keyboard cable into their respective connectors and close the latches to secure the cable.

- 1 Replace the <u>status-light board</u>.
- 2 Replace the <u>battery</u>.
- **3** Replace the <u>base cover</u>.

# **Removing the speakers**

WARNING: Before working inside your computer, read the safety information that shipped with your computer and follow the steps in <u>Before working inside your computer</u>. After working inside your computer, follow the instructions in <u>After working inside your</u> <u>computer</u>. For more safety best practices, see the Regulatory Compliance home page at <u>www.dell.com/regulatory\_compliance</u>.

### Prerequisites

- 1 Remove the <u>base cover</u>.
- 2 Remove the <u>battery</u>.

#### Procedure

- 1 Disconnect the speaker cable from the system board.
- 2 Disconnect the power and volume-buttons board cable and the coin-cell battery cable from the I/O board.
- **3** Note the cable routing and remove the power and volume-buttons board cable from the routing guides on the palm rest and keyboard assembly and the speaker.
- 4 Note the cable routing and remove the speaker cable from the routing guides on the palm rest and keyboard assembly.

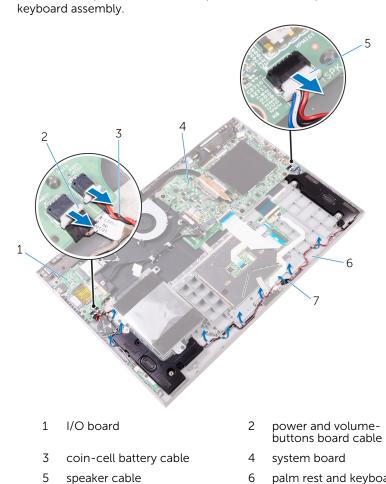

Peel off the tape that secures the speaker cable to the palm rest and

7 tape

6 palm rest and keyboard assembly

5

6 Release the tabs on the speakers from the slots on the palm rest and keyboard assembly and lift the speakers along with the cable off the palm rest and keyboard assembly.

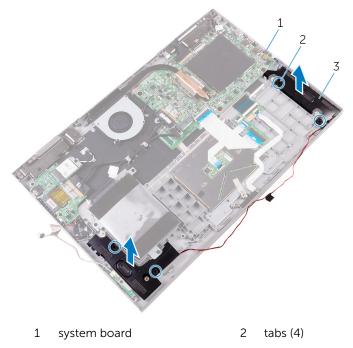

3 speakers (2)

# **Replacing the speakers**

WARNING: Before working inside your computer, read the safety information that shipped with your computer and follow the steps in <u>Before working inside your computer</u>. After working inside your computer, follow the instructions in <u>After working inside your</u> <u>computer</u>. For more safety best practices, see the Regulatory Compliance home page at <u>www.dell.com/regulatory\_compliance</u>.

#### Procedure

- 1 Using the tabs on the speakers, place the speakers in the slots on the palm rest and keyboard assembly and snap the speakers into place.
- 2 Route the speaker cable through the routing guides on the palm rest and keyboard assembly.
- **3** Adhere the tape that secures the speaker cable to the palm rest and keyboard assembly.
- 4 Connect the speaker cable to the system board.
- **5** Route the power and volume-buttons board cable through the routing guides on the speaker and the palm rest and keyboard assembly.
- 6 Connect the power and volume-buttons board cable and the coin-cell battery cable to the I/O board.

- 1 Replace the <u>battery</u>.
- 2 Replace the base cover.

# **Removing the fan**

WARNING: Before working inside your computer, read the safety information that shipped with your computer and follow the steps in <u>Before working inside your computer</u>. After working inside your computer, follow the instructions in <u>After working inside your</u> <u>computer</u>. For more safety best practices, see the Regulatory Compliance home page at <u>www.dell.com/regulatory\_compliance</u>.

## Prerequisites

- 1 Remove the <u>base cover</u>.
- 2 Remove the <u>battery</u>.

## Procedure

- 1 Disconnect the fan cable from the system board.
- 2 Remove the screws that secure the fan to the palm rest and keyboard assembly.

**3** Lift the fan along with its cable off the palm rest and keyboard assembly.

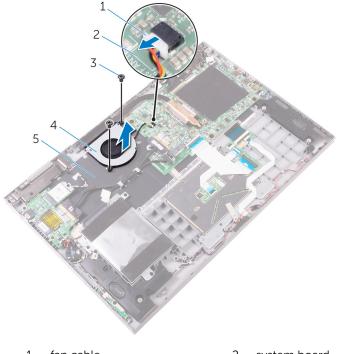

- 1 fan cable
- 3 screws (2)
- 5 palm rest and keyboard assembly
- 2 system board
- 4 fan

# **Replacing the fan**

WARNING: Before working inside your computer, read the safety information that shipped with your computer and follow the steps in <u>Before working inside your computer</u>. After working inside your computer, follow the instructions in <u>After working inside your</u> <u>computer</u>. For more safety best practices, see the Regulatory Compliance home page at <u>www.dell.com/regulatory\_compliance</u>.

#### Procedure

- 1 Align the screw holes on the fan with the screw holes on the palm rest and keyboard assembly.
- 2 Replace the screws that secure the fan to the palm rest and keyboard assembly.
- **3** Connect the fan cable to the system board.

- 1 Replace the <u>battery</u>.
- 2 Replace the <u>base cover</u>.

# Removing the heat sink

WARNING: Before working inside your computer, read the safety information that shipped with your computer and follow the steps in <u>Before working inside your computer</u>. After working inside your computer, follow the instructions in <u>After working inside your</u> <u>computer</u>. For more safety best practices, see the Regulatory Compliance home page at <u>www.dell.com/regulatory\_compliance</u>.

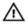

WARNING: The heat sink may become hot during normal operation. Allow sufficient time for the heat sink to cool before you touch it.

CAUTION: For maximum cooling of the processor, do not touch the heat transfer areas on the heat sink. The oils in your skin can reduce the heat transfer capability of the thermal grease.

## Prerequisites

- 1 Remove the <u>base cover</u>.
- 2 Remove the <u>battery</u>.

## Procedure

1 In sequential order (as indicated on the heat sink), loosen the captive screws that secure the heat sink to the system board.

2 Lift the heat sink off the system board.

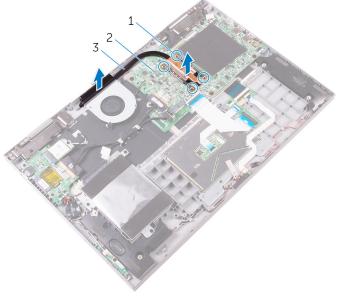

- 1 captive screws (4) 2 system board
- 3 heat sink

# **Replacing the heat sink**

WARNING: Before working inside your computer, read the safety information that shipped with your computer and follow the steps in <u>Before working inside your computer</u>. After working inside your computer, follow the instructions in <u>After working inside your</u> <u>computer</u>. For more safety best practices, see the Regulatory Compliance home page at <u>www.dell.com/regulatory\_compliance</u>.

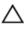

CAUTION: Incorrect alignment of the heat sink can damage the system board and processor.

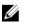

**NOTE:** The original thermal grease can be reused if the original system board and heat sink are reinstalled together. If either the system board or the heat sink is replaced, use the thermal pad provided in the kit to ensure that thermal conductivity is achieved.

## Procedure

- 1 Align the screw holes on the heat sink with the screw holes on the system board.
- 2 In sequential order (indicated on the heat sink), tighten the captive screws that secure the heat sink to the system board.

- 1 Replace the <u>battery</u>.
- 2 Replace the <u>base cover</u>.

# Removing the power-adapter port

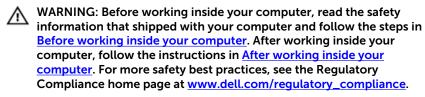

## Prerequisites

- 1 Remove the <u>base cover</u>.
- 2 Remove the <u>battery</u>.

## Procedure

- 1 Disconnect the power-adapter port cable from the system board.
- 2 Remove the screw that secures the power-adapter port to the palm rest and keyboard assembly.

**3** Lift the power-adapter port along with its cable off the palm rest and keyboard assembly.

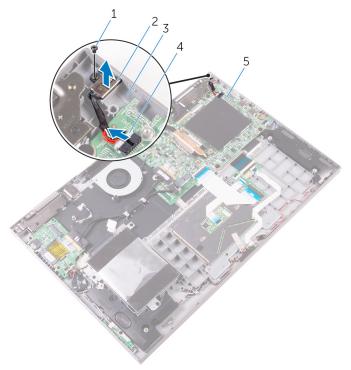

- 1 screw
- 3 palm rest and keyboard assembly
- 5 system board

- 2 power-adapter port
- 4 power-adapter port cable

# Replacing the power-adapter port

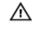

WARNING: Before working inside your computer, read the safety information that shipped with your computer and follow the steps in <u>Before working inside your computer</u>. After working inside your computer, follow the instructions in <u>After working inside your</u> <u>computer</u>. For more safety best practices, see the Regulatory Compliance home page at <u>www.dell.com/regulatory\_compliance</u>.

## Procedure

- 1 Place the power-adapter port into the slot on the palm rest and keyboard assembly.
- 2 Align the screw hole on the power-adapter port with the screw hole on the palm rest and keyboard assembly.
- **3** Replace the screw that secures the power-adapter port to the palm rest and keyboard assembly.
- 4 Connect the power-adapter port cable to the system board.

- 1 Replace the <u>battery</u>.
- 2 Replace the <u>base cover</u>.

# Removing the power and volume-buttons board

WARNING: Before working inside your computer, read the safety information that shipped with your computer and follow the steps in <u>Before working inside your computer</u>. After working inside your computer, follow the instructions in <u>After working inside your computer</u>. For more safety best practices, see the Regulatory Compliance home page at <u>www.dell.com/regulatory\_compliance</u>.

#### Prerequisites

- 1 Remove the base cover.
- 2 Remove the battery.

## Procedure

- 1 Disconnect the coin-cell battery cable from the I/O board.
- 2 Disconnect the power and volume-buttons board cable from the I/O board.
- **3** Remove the power and volume-buttons board cable from the routing guides on the palm rest and keyboard assembly and the speaker.
- **4** Remove the screw that secures the power and volume-buttons board to the palm rest and keyboard assembly.

5 Lift the power and volume-buttons board along with its cable off the palm rest and keyboard assembly.

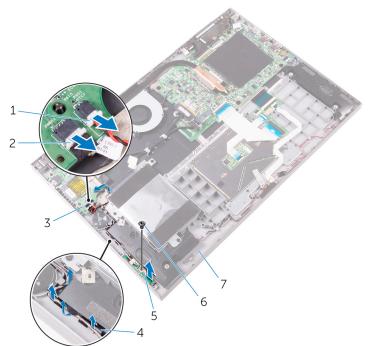

- 1 coin-cell battery cable
- 3 I/O board
- 5 power and volume-buttons board
- 7 palm rest and keyboard assembly

- 2 power and volumebuttons board cable
- 4 routing guides
- 6 screw

# Replacing the power and volume-buttons board

WARNING: Before working inside your computer, read the safety information that shipped with your computer and follow the steps in <u>Before working inside your computer</u>. After working inside your computer, follow the instructions in <u>After working inside your computer</u>. For more safety best practices, see the Regulatory Compliance home page at <u>www.dell.com/regulatory\_compliance</u>.

#### Procedure

- 1 Align the screw hole on the power and volume-buttons board with the screw hole on the palm rest and keyboard assembly.
- 2 Replace the screw that secures the power and volume-buttons board to the palm rest and keyboard assembly.
- **3** Route the power and volume-buttons board cable through the routing guides on the palm rest and keyboard assembly and the speaker.
- 4 Connect the power and volume-buttons board cable to the I/O board.
- 5 Connect the coin-cell battery cable to the I/O board.

- **1** Replace the <u>battery</u>.
- 2 Replace the base cover.

# Removing the I/O board

WARNING: Before working inside your computer, read the safety information that shipped with your computer and follow the steps in <u>Before working inside your computer</u>. After working inside your computer, follow the instructions in <u>After working inside your</u> <u>computer</u>. For more safety best practices, see the Regulatory Compliance home page at <u>www.dell.com/regulatory\_compliance</u>.

### Prerequisites

- 1 Remove the <u>base cover</u>.
- 2 Remove the <u>battery</u>.
- 3 Remove the <u>wireless card</u>.

## Procedure

- **1** Peel off the tape that secures the I/O-board cable to the I/O board.
- 2 Open the latch and disconnect the I/O-board cable from the I/O board.

**3** Disconnect the coin-cell battery cable and the power and volumebuttons board cable from the I/O board.

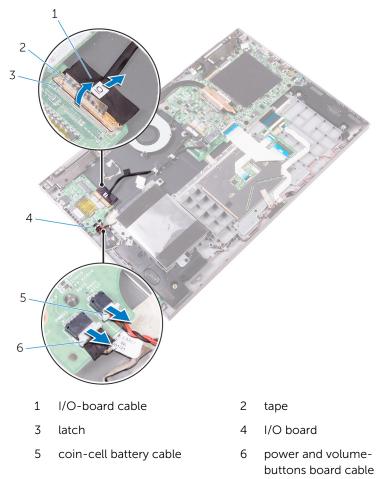

4 Remove the screws that secure the I/O board to the palm rest and keyboard assembly.

5 Lift the I/O board off the palm rest and keyboard assembly.

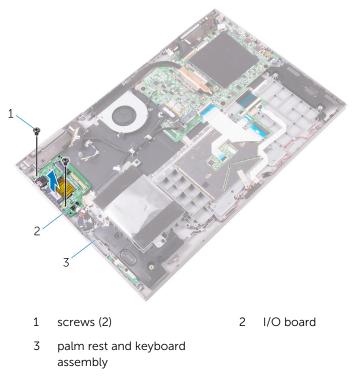

# Replacing the I/O board

WARNING: Before working inside your computer, read the safety information that shipped with your computer and follow the steps in <u>Before working inside your computer</u>. After working inside your computer, follow the instructions in <u>After working inside your</u> <u>computer</u>. For more safety best practices, see the Regulatory Compliance home page at <u>www.dell.com/regulatory\_compliance</u>.

#### Procedure

- 1 Using the alignment posts, place the I/O board on the palm rest and keyboard assembly.
- 2 Align the screw holes on the I/O board with the screw holes on the palm rest and keyboard assembly.
- **3** Replace the screws that secure the I/O board to the palm rest and keyboard assembly.
- 4 Connect the power and volume-buttons board cable and the coin-cell battery cable to the I/O board.
- 5 Slide the I/O-board cable into the connector on the I/O board and close the latch to secure the cable.
- 6 Adhere the tape that secures the I/O-board cable to the I/O board.

- **1** Replace the <u>wireless card</u>.
- 2 Replace the battery.
- **3** Replace the <u>base cover</u>.

## Removing the system board

WARNING: Before working inside your computer, read the safety information that shipped with your computer and follow the steps in <u>Before working inside your computer</u>. After working inside your computer, follow the instructions in <u>After working inside your</u> <u>computer</u>. For more safety best practices, see the Regulatory Compliance home page at <u>www.dell.com/regulatory\_compliance</u>.

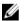

**NOTE:** Your computer's Service Tag is stored in the system board. You must enter the Service Tag in the BIOS setup program after you replace the system board.

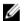

**NOTE:** Replacing the system board removes any changes you have made to the BIOS using the BIOS setup program. You must make the appropriate changes again after you replace the system board.

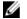

**NOTE:** Before disconnecting the cables from the system board, note the location of the connectors so that you can reconnect the cables correctly after you replace the system board.

### Prerequisites

- 1 Remove the <u>base cover</u>.
- 2 Remove the <u>battery</u>.
- **3** Remove the <u>memory module</u>.
- 4 Remove the heat sink.

#### Procedure

- 1 Disconnect the fan cable and the power-adapter port cable from the system board.
- 2 Peel off the pieces of tape that secure the display cable and touch-screen board cable from their respective connectors.

**3** Open the latches and disconnect the display cable and the touch-screen board cable from the system board.

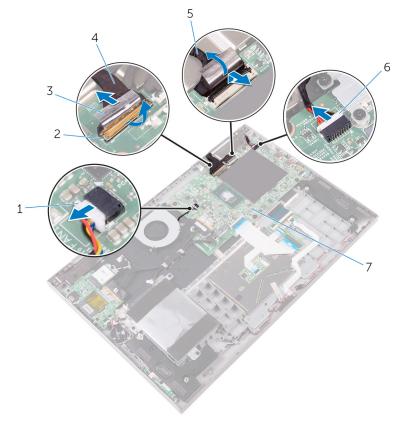

- 1 fan cable
- 3 tape (2)
- 5 touch-screen board cable
- 7 system board

- 2 latches (2)
- 4 display cable
- 6 power-adapter port cable
- 4 Disconnect the speaker cable from the system board.
- **5** Using the pull tab, disconnect the hard-drive cable from the system board.

6 Open the latches and disconnect the keyboard cable and the I/O-board cable from the system board.

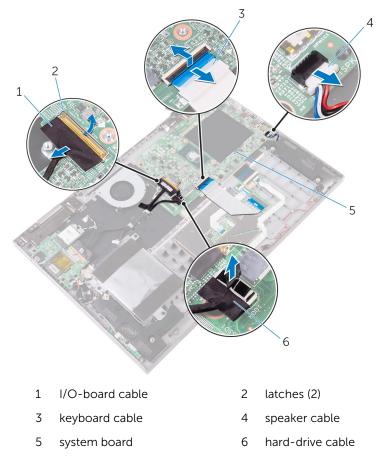

7 Remove the screws that secure the system board to the palm rest and keyboard assembly.

8 Lift the system board off the palm rest and keyboard assembly.

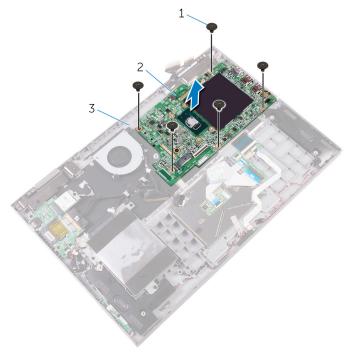

1 screws (5)

- 2 system board
- 3 palm rest and keyboard assembly

# Replacing the system board

WARNING: Before working inside your computer, read the safety information that shipped with your computer and follow the steps in <u>Before working inside your computer</u>. After working inside your computer, follow the instructions in <u>After working inside your</u> <u>computer</u>. For more safety best practices, see the Regulatory Compliance home page at <u>www.dell.com/regulatory\_compliance</u>.

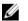

**NOTE:** Your computer's Service Tag is stored in the system board. You must enter the Service Tag in the BIOS setup program after you replace the system board.

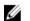

**NOTE:** Replacing the system board removes any changes you have made to the BIOS using the BIOS setup program. You must make the appropriate changes again after you replace the system board.

## Procedure

- 1 Align the screw holes on the system board with the screw holes on the palm rest and keyboard assembly.
- 2 Replace the screws that secure the system board to the palm rest and keyboard assembly.
- **3** Connect the fan cable, hard-drive cable, power-adapter port cable, and the speaker cable to the system board.
- 4 Slide the keyboard cable and the I/O-board cable into their respective connectors on the system board and close the latches to secure the cables.
- **5** Slide the display cable and the touch-screen board cable into their respective connectors on the system board and close the latches to secure the cables.
- 6 Adhere the pieces of tape that secure the display cable and the touchscreen board cable to their respective connectors on the system board.

- 1 Replace the heat sink.
- 2 Replace the <u>memory module</u>.
- **3** Replace the <u>battery</u>.

# Entering the Service Tag in the BIOS setup program

- **1** Turn on or restart your computer.
- 2 Press F2 when the Dell logo is displayed to enter the BIOS setup program.
- 3 Navigate to the **Main** tab and enter the Service Tag in the **Service Tag Input** field.

# Removing the display assembly

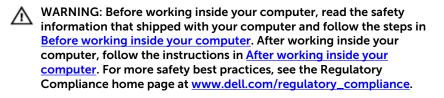

#### Prerequisites

- 1 Remove the <u>base cover</u>.
- 2 Remove the battery.
- **3** Remove the <u>wireless card</u>.
- 4 Remove the <u>memory module</u>.
- 5 Remove the <u>heat sink</u>.
- 6 Remove the <u>system board</u>.

## Procedure

**1** Turn the computer over and open the display to 180-degree angle.

CAUTION: Place the computer on a soft and clean surface to avoid scratching the display.

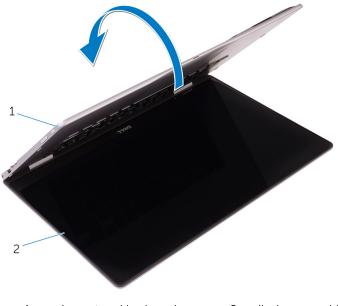

1 palm rest and keyboard 2 display assembly assembly

- 2 Place the computer on a flat surface with the display facing down.
- **3** Remove the screws that secure the display assembly to the palm rest and keyboard assembly.
- 4 Remove the antenna cables from the routing guide on the palm rest and keyboard assembly.

5 Lift the display assembly off the palm rest and keyboard assembly.

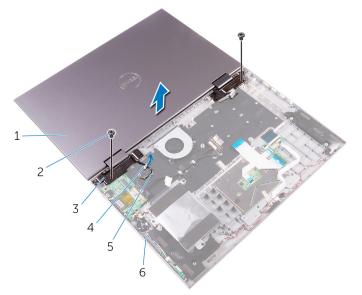

- 1 display assembly
- 3 display hinges (2)
- 5 antenna cables (2)

- 2 screws (2)
- 4 routing guide
- 6 palm rest and keyboard assembly

# Replacing the display assembly

WARNING: Before working inside your computer, read the safety information that shipped with your computer and follow the steps in <u>Before working inside your computer</u>. After working inside your computer, follow the instructions in <u>After working inside your</u> <u>computer</u>. For more safety best practices, see the Regulatory Compliance home page at <u>www.dell.com/regulatory\_compliance</u>.

#### Procedure

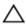

## CAUTION: Place the computer on a soft and clean surface to avoid scratching the display.

- 1 With the display facing down, align the screw holes on the display hinges with the screw holes on the palm rest and keyboard assembly.
- 2 Replace the screws that secure the display assembly to the palm rest and keyboard assembly.
- **3** Turn the computer over and close the display.

- 1 Replace the system board.
- 2 Replace the heat sink.
- **3** Replace the <u>memory module</u>.
- 4 Replace the <u>wireless card</u>.
- 5 Replace the battery.
- 6 Replace the <u>base cover</u>.

# Removing the palm rest and keyboard assembly

WARNING: Before working inside your computer, read the safety information that shipped with your computer and follow the steps in <u>Before working inside your computer</u>. After working inside your computer, follow the instructions in <u>After working inside your computer</u>. For more safety best practices, see the Regulatory Compliance home page at <u>www.dell.com/regulatory\_compliance</u>.

#### Prerequisites

- 1 Remove the base cover.
- 2 Remove the <u>battery</u>.
- 3 Remove the <u>memory module</u>.
- 4 Remove the <u>wireless card</u>.
- 5 Remove the <u>coin-cell battery</u>.
- 6 Follow the procedure from step 1 to step 5 in "<u>Removing the hard drive</u>".
- 7 Remove the keyboard daughter-board.
- 8 Remove the <u>fan</u>.
- 9 Remove the heat sink.
- **10** Remove the <u>I/O board</u>.
- **11** Remove the <u>power and volume-buttons board</u>.
- **12** Remove the <u>power-adapter port</u>.
- **13** Remove the <u>status-light board</u>.
- **14** Remove the <u>speakers</u>.
- **15** Remove the <u>touch pad</u>.
- **16** Remove the <u>system board</u>.
- 17 Remove the display assembly.

#### Procedure

After performing the steps in prerequisites, we are left with the palm rest and keyboard assembly.

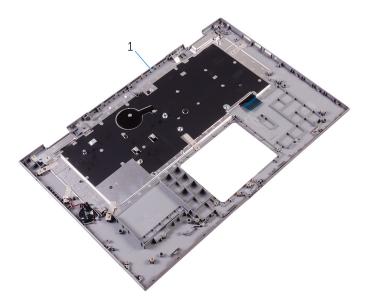

1 palm rest and keyboard assembly

# Replacing the palm rest and keyboard assembly

WARNING: Before working inside your computer, read the safety information that shipped with your computer and follow the steps in <u>Before working inside your computer</u>. After working inside your computer, follow the instructions in <u>After working inside your computer</u>. For more safety best practices, see the Regulatory Compliance home page at <u>www.dell.com/regulatory\_compliance</u>.

#### Procedure

Place the palm rest and keyboard assembly on a clean and flat surface.

- 1 Replace the <u>display assembly</u>.
- 2 Replace the system board.
- **3** Replace the <u>touch pad</u>.
- 4 Replace the <u>status-light board</u>.
- 5 Replace the <u>speakers</u>.
- 6 Replace the <u>power-adapter port</u>.
- 7 Replace the <u>power and volume-buttons board</u>.
- 8 Replace the <u>I/O board</u>.
- 9 Replace the heat sink.
- **10** Replace the <u>fan</u>.
- **11** Replace the <u>keyboard daughter-board</u>.
- 12 Follow the procedure from step 4 to step 8 in "<u>Replacing the hard drive</u>".
- **13** Replace the <u>coin-cell battery</u>.
- **14** Replace the <u>wireless card</u>.
- **15** Replace the <u>memory module</u>.
- **16** Replace the <u>battery</u>.
- 17 Replace the <u>base cover</u>.

# Removing the display panel

WARNING: Before working inside your computer, read the safety information that shipped with your computer and follow the steps in <u>Before working inside your computer</u>. After working inside your computer, follow the instructions in <u>After working inside your</u> <u>computer</u>. For more safety best practices, see the Regulatory Compliance home page at <u>www.dell.com/regulatory\_compliance</u>.

#### Prerequisites

- 1 Remove the <u>base cover</u>.
- 2 Remove the <u>battery</u>.
- **3** Remove the <u>display assembly</u>.

#### Procedure

1 Remove the display cable from inside the hinge covers.

2 Using a plastic scribe, pry up the display-panel assembly to release the tabs that secure display-panel assembly to the display back-cover and antenna assembly.

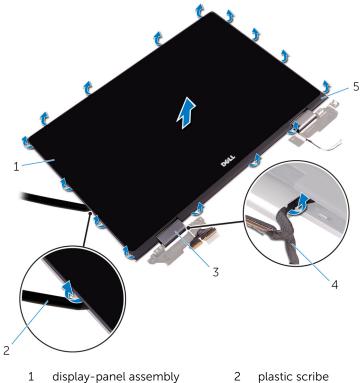

- 3 hinge covers (2)
- 5 display back-cover and antenna assembly
- **3** Remove the <u>camera</u>.
- 4 Remove the <u>sensor board</u>.

- \_ \_ \_
- 4 display cable

#### **5** Remove the <u>display cable</u>.

After performing the preceding steps, we are left with the display panel.

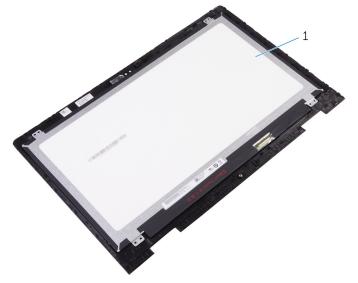

1 display panel

# Replacing the display panel

WARNING: Before working inside your computer, read the safety information that shipped with your computer and follow the steps in <u>Before working inside your computer</u>. After working inside your computer, follow the instructions in <u>After working inside your</u> <u>computer</u>. For more safety best practices, see the Regulatory Compliance home page at <u>www.dell.com/regulatory\_compliance</u>.

#### Procedure

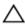

CAUTION: Place the display panel on a soft and clean surface to avoid scratching the display.

- 1 Place the display panel on a flat surface with the display facing down.
- 2 Replace the <u>display cable</u>.
- **3** Replace the <u>sensor board</u>.
- 4 Replace the <u>camera</u>.
- 5 Turn over the display-panel assembly.
- 6 Align the display-panel assembly with the display back-cover and antenna assembly and gently snap the display-panel assembly into place.

- 1 Replace the <u>display assembly</u>.
- 2 Replace the <u>battery</u>.
- 3 Replace the base cover.

# Removing the display cable

WARNING: Before working inside your computer, read the safety information that shipped with your computer and follow the steps in <u>Before working inside your computer</u>. After working inside your computer, follow the instructions in <u>After working inside your</u> <u>computer</u>. For more safety best practices, see the Regulatory Compliance home page at <u>www.dell.com/regulatory\_compliance</u>.

#### Prerequisites

- 1 Remove the <u>base cover</u>.
- 2 Remove the <u>battery</u>.
- **3** Remove the <u>display assembly</u>.
- **4** Follow the procedure from step 1 to step 2 in "<u>Removing the display</u> <u>panel</u>".
- 5 Remove the <u>camera</u>.

#### Procedure

1 Peel off the tape on the sensor-board connector.

2 Open the latch and disconnect the sensor-board cable from the sensor board.

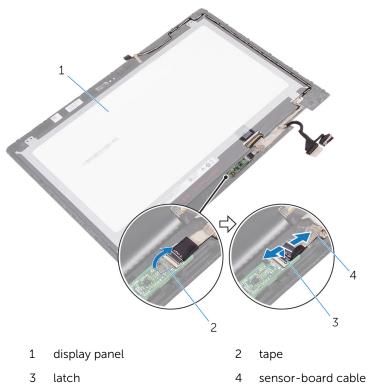

- **3** Peel off the tape on the display-cable connector.
- 4 Open the latch and disconnect the display cable from the display panel.
- 5 Note the display cable routing and remove the display cable from the routing guides on the display-panel assembly.
- **6** Peel off the tape that secures the display cable from the display-panel assembly.

7 Lift the display cable off the display-panel assembly.

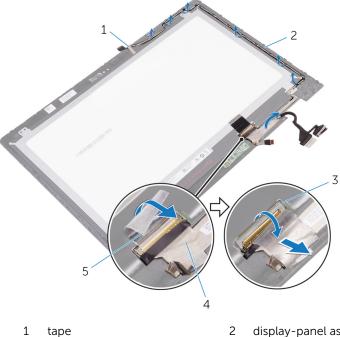

- tape
- 3 latch
- 5 tape

- display-panel assembly
- 4 display cable

# Replacing the display cable

WARNING: Before working inside your computer, read the safety information that shipped with your computer and follow the steps in <u>Before working inside your computer</u>. After working inside your computer, follow the instructions in <u>After working inside your</u> <u>computer</u>. For more safety best practices, see the Regulatory Compliance home page at <u>www.dell.com/regulatory\_compliance</u>.

#### Procedure

- 1 Adhere the tape that secures the display cable to the display-panel assembly.
- **2** Route the display cable through the routing guides on the display-panel assembly.
- **3** Slide the display cable into the connector on the display panel and close the latch to secure the cable.
- 4 Adhere the tape on the display-cable connector.
- 5 Slide the sensor-board cable into the connector on the sensor board and close the latch to secure the cable.
- 6 Adhere the tape on the sensor-board connector.

- **1** Replace the <u>camera</u>.
- 2 Follow the procedure from step 5 to step 6 in "<u>Replacing the display</u> panel".
- **3** Replace the <u>display assembly</u>.
- 4 Replace the <u>battery</u>.
- 5 Replace the <u>base cover</u>.

## Removing the display backcover and antenna assembly

WARNING: Before working inside your computer, read the safety information that shipped with your computer and follow the steps in <u>Before working inside your computer</u>. After working inside your computer, follow the instructions in <u>After working inside your computer</u>. For more safety best practices, see the Regulatory Compliance home page at <u>www.dell.com/regulatory\_compliance</u>.

#### Prerequisites

- 1 Remove the <u>base cover</u>.
- 2 Remove the <u>battery</u>.
- **3** Remove the <u>display assembly</u>.
- 4 Follow the procedure from step 1 to step 2 in "<u>Removing the display</u> panel".

### Procedure

After performing the steps in prerequisites, we are left with the display backcover and antenna assembly.

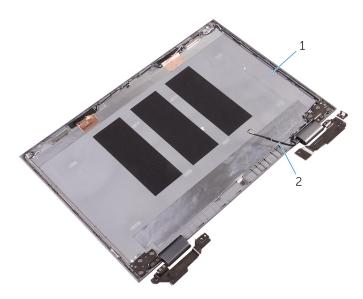

1 display back-cover and antenna 2 antenna cables assembly

## Replacing the display backcover and antenna assembly

WARNING: Before working inside your computer, read the safety information that shipped with your computer and follow the steps in <u>Before working inside your computer</u>. After working inside your computer, follow the instructions in <u>After working inside your computer</u>. For more safety best practices, see the Regulatory Compliance home page at <u>www.dell.com/regulatory\_compliance</u>.

#### Procedure

Place the display back-cover and antenna assembly on a flat surface.

- 1 Follow the procedure from step 5 to step 6 in "<u>Replacing the display</u> panel".
- 2 Replace the <u>display assembly</u>.
- **3** Replace the <u>battery</u>.
- 4 Replace the base cover.

## **Removing the camera**

WARNING: Before working inside your computer, read the safety information that shipped with your computer and follow the steps in <u>Before working inside your computer</u>. After working inside your computer, follow the instructions in <u>After working inside your</u> <u>computer</u>. For more safety best practices, see the Regulatory Compliance home page at <u>www.dell.com/regulatory\_compliance</u>.

#### Prerequisites

- 1 Remove the <u>base cover</u>.
- 2 Remove the <u>battery</u>.
- 3 Remove the <u>display assembly</u>.
- 4 Follow the procedure from step 1 to step 2 in "<u>Removing the display</u> panel".

#### Procedure

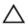

CAUTION: Place the display-panel assembly on a soft and clean surface to avoid scratching the display.

- **1** Place the display-panel assembly face down on a flat surface.
- 2 Using a plastic scribe, pry the camera module off the display-panel assembly.

**3** Turn the camera over and disconnect the display cable from the camera module.

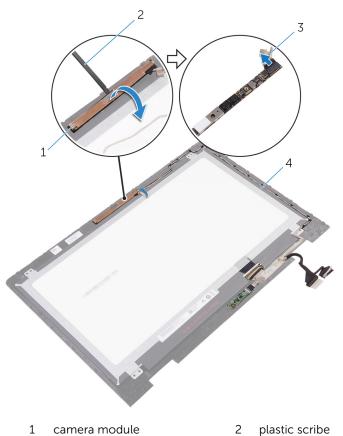

3 display cable

4 display-panel assembly

# **Replacing the camera**

WARNING: Before working inside your computer, read the safety information that shipped with your computer and follow the steps in <u>Before working inside your computer</u>. After working inside your computer, follow the instructions in <u>After working inside your</u> <u>computer</u>. For more safety best practices, see the Regulatory Compliance home page at <u>www.dell.com/regulatory\_compliance</u>.

#### Procedure

- **1** Connect the display cable to the camera module.
- **2** Using the alignment post place the camera module on the display panel and snap it into place.

- 1 Follow the procedure from step 5 to step 6 in "<u>Replacing the display</u> <u>panel</u>".
- 2 Replace the <u>display assembly</u>.
- **3** Replace the <u>battery</u>.
- 4 Replace the <u>base cover</u>.

## Removing the sensor board

WARNING: Before working inside your computer, read the safety information that shipped with your computer and follow the steps in <u>Before working inside your computer</u>. After working inside your computer, follow the instructions in <u>After working inside your</u> <u>computer</u>. For more safety best practices, see the Regulatory Compliance home page at <u>www.dell.com/regulatory\_compliance</u>.

#### Prerequisites

- 1 Remove the <u>base cover</u>.
- 2 Remove the <u>battery</u>.
- **3** Remove the <u>display assembly</u>.
- 4 Follow the procedure from step 1 to step 2 in "<u>Removing the display</u> panel".

#### Procedure

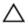

## CAUTION: Place the display-panel assembly on a soft and clean surface to avoid scratching the display.

- **1** Place the display-panel assembly face down on a flat surface.
- 2 Remove the screw that secures the sensor board to the display panel.
- **3** Peel off the tape that secures the sensor-board cable to the sensor board.
- 4 Open the latch to disconnect the sensor-board cable from the sensor board.

**5** Lift the sensor board off the display-panel assembly.

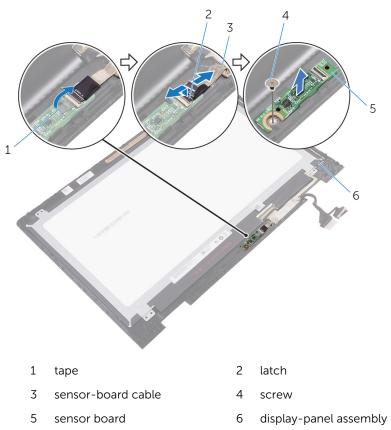

# Replacing the sensor board

WARNING: Before working inside your computer, read the safety information that shipped with your computer and follow the steps in <u>Before working inside your computer</u>. After working inside your computer, follow the instructions in <u>After working inside your</u> <u>computer</u>. For more safety best practices, see the Regulatory Compliance home page at <u>www.dell.com/regulatory\_compliance</u>.

#### Procedure

- 1 Align the screw hole on the sensor board with the screw hole on the display-panel assembly and snap the sensor board in place.
- 2 Slide the sensor-board cable into the connector on the sensor board and close the latch to secure the cable.
- **3** Adhere the tape on the sensor-board connector to secure the cable.
- 4 Replace the screw that secures the sensor board to the display-panel assembly.

- 1 Follow the procedure from step 5 to step 6 in "<u>Replacing the display</u> <u>panel</u>".
- 2 Replace the <u>display assembly</u>.
- **3** Replace the <u>battery</u>.
- 4 Replace the base cover.

# Flashing the BIOS

You may need to flash (update) the BIOS when an update is available or when you replace the system board. To flash the BIOS:

- 1 Turn on your computer.
- 2 Go to www.dell.com/support.
- 3 Click or tap **Product support**, enter the Service Tag of your computer, and then click or tap Submit.

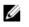

**NOTE:** If you do not have the Service Tag, use the auto-detect feature or manually browse for your computer model.

- Click or tap **Drivers & downloads**  $\rightarrow$  Find it myself. 4
- 5 Select the operating system installed on your computer.
- 6 Scroll down the page and expand **BIOS**.
- 7 Click or tap **Download** to download the latest version of the BIOS for your computer.
- 8 After the download is complete, navigate to the folder where you saved the BIOS update file.
- 9 Double-click or double-tap the BIOS update file icon and follow the instructions on the screen.

# **Technology and components**

## Audio

The Inspiron 15-5568 is shipped with Realtek ALC3253 with Waves MaxxAudio Pro, which is the utility used to adjust various audio settings.

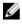

**NOTE:** The audio drivers are already installed when you receive your computer.

#### Downloading the audio driver

- **1** Turn on your computer.
- 2 Go to <u>www.dell.com/support</u>.
- **3** Click or tap **Product support**, enter the Service Tag of your computer, and then click or tap **Submit**.

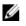

**NOTE:** If you do not have the Service Tag, use the auto-detect feature or manually browse for your computer model.

- 4 Click or tap Drivers & downloads → Find it myself.
- 5 Scroll down the page and expand Audio.
- 6 Click or tap **Download** to download the audio driver for your computer.
- 7 After the download is complete, navigate to the folder where you saved the audio driver file.
- 8 Double-click or double-tap the audio driver file icon and follow the instructions on the screen.

#### Identifying the audio controller

- 1 On the taskbar, click or tap the search box, and then type Device Manager.
- Click or tap Device Manager.
   The Device Manager window is displayed.

3 Expand Sound, video and game controllers to view the audio controller.

| Before installation                                                                                                    | After installation                                                                                                    |  |  |
|----------------------------------------------------------------------------------------------------|----------------------------------------------------------------------------------------------------|--|--|
| <ul> <li>Sound, video and game controllers</li> <li>Intel High Definition Audio</li> <li>Realtek High Definition Audio(SST)</li> </ul> | <ul> <li>Sound, video and game controllers</li> <li>Intel(R) Display Audio</li> <li>Realtek High Definition Audio(SST)</li> </ul> |  |  |

#### Changing the audio settings

- 1 On the taskbar, click or tap the search box, and then type Dell Audio.
- 2 Click or tap **Dell Audio** and change the audio settings as required.

#### Camera

The Inspiron 15-5568 is shipped with an integrated 0.92 megapixel highspeed camera with a maximum of 1280 x 720 HD resolution at 30 FPS. The camera has built-in digital-array microphones.

If you have purchased the optional infrared camera, the camera is equipped with depth-sensing feature which enhances security when paired with Windows Hello.

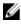

**NOTE:** You must replace the camera module if you encounter any issues with the built-in microphones.

#### Identifying the webcam in device manager

- 1 On the taskbar, click or tap the search box, and then type Device Manager.
- 2 Click or tap **Device Manager**.

The Device Manager window is displayed.

3 Expand Imaging devices.

```
    Imaging devices
    Integrated Webcam
```

#### Starting the camera application

1 On the taskbar, click or tap the search box, and then type Camera.

#### 2 Click or tap Camera.

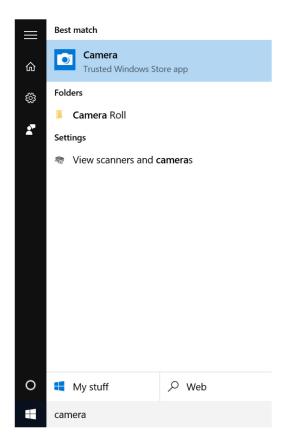

#### Getting the Dell Webcam Central

A CD is shipped along with your computer, which contains the Dell Webcam Central software. If you do not have the software, you can download it by registering through My Account on the Dell website.

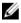

**NOTE:** The Dell Webcam Central is not available for download from the support site or the resource CD.

## Display

The Inspiron 15-5568 is shipped with a 15.6-inch Full HD touch screen that supports a resolution of 1920 x 1080.

#### Adjusting the brightness

- 1 Right-click or touch and hold on your desktop and select **Display** settings.
- 2 Drag or swipe the **Adjust brightness level** slider to adjust the brightness.

| ← Settings                        |                                                                                                    | - ø ×                      |
|-----------------------------------|----------------------------------------------------------------------------------------------------|----------------------------|
| 🔅 SYSTEM                          | Find a setting                                                                                                    | ٩                          |
| Display                           | 1                                                                                                    |                            |
| Notifications & actions           |                                                                                                    |                            |
| Apps & features                   |                                                                                                    |                            |
| Multitasking                      |                                                                                                    |                            |
| Tablet mode                       | Identify Detect Connect to a wireless display<br>Change the size of text, apps, and other items: 150% (Recommended) |                            |
| Battery saver                     |                                                                                                    |                            |
| Power & sleep                     | Orientation V                                                                                                    |                            |
| Storage                           |                                                                                                    |                            |
| Offline maps                      | Lock rotation of this display On                                                                                    |                            |
| Default apps                      | Adjust brightness level                                                                                             |                            |
| About                             | Apply Cancel                                                                                                    |                            |
|                                   | Advanced display settings                                                                                           |                            |
| 🗄 🔘 I'm Cortana. Ask me anything. | 🗆 🤤 🚍 👜 📥 🔹 🔺 🕷                                                                                                    | 숙하 📮 📻 6:18 AM<br>3/4/2016 |

Alternatively, press F11 to decrease brightness and F12 to increase brightness.

#### Changing the screen resolution

- 1 Right-click or touch and hold on your desktop and select **Display** settings.
- 2 Click or tap Advanced display settings.
- **3** Select the appropriate resolution from the drop-down list.

#### 4 Click or tap Apply.

| ADVANCED DISPLAY SETTINGS                                               | ← Settings                              |  | - | a | × |
|-------------------------------------------------------------------------|-----------------------------------------|--|---|---|---|
| Resolution       1920 × 1080 (Recommended)     V       Apply     Cancel | ADVANCED DISPLAY SETTINGS               |  |   |   |   |
| Resolution       1920 × 1080 (Recommended)     V       Apply     Cancel | 1                                       |  |   |   |   |
| 📲 🖸 I'm Cortana. Ask me anything. 🔲 🤤 💼 🧰 🌼 🔷 🗾 🕅 🗰 1.422 AM            | Resolution<br>1920 × 1080 (Recommended) |  |   |   |   |

#### **Rotating the display**

- **1** Right-click or touch and hold on your desktop.
- 2 Select Graphics Options  $\rightarrow$  Rotation and select from the following options:
  - Rotate to 0 Degrees
  - Rotate to 90 Degrees
  - Rotate to 180 Degrees
  - Rotate to 270 Degrees

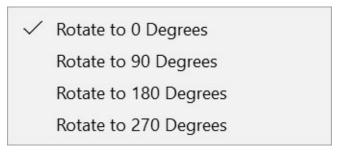

The display can also be rotated using the following key combinations:

- Ctrl+Alt+Up arrow key (Rotate to 0 Degrees)
- Ctrl+Alt+Right arrow key (Rotate to 90 Degrees)
- Ctrl+Alt+Down arrow key (Rotate to 180 Degrees)
- Ctrl+Alt+Left arrow key (Rotate to 270 Degrees)

## Cleaning the display

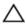

CAUTION: Do not use substances such as alcohol, chemicals, or household cleaners for cleaning the display.

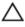

CAUTION: To avoid damaging the display, do not apply force when cleaning and wipe off any remaining liquid after cleaning.

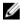

**NOTE:** A commercial display cleaning kit should be used for cleaning. If unavailable, use a soft, damp microfiber cloth lightly sprayed with distilled water.

- **1** Turn off your computer and display before cleaning.
- 2 Gently wipe the display in circular motions to remove any dust or dirt particles.
- **3** Let the display dry thoroughly before turning it on.

## HDMI

The Inspiron 15-5568 supports HDMI used to connect a TV or another HDMIin enabled device. It provides video and audio output. The HDMI port is located on the left side of your computer.

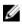

**NOTE:** Appropriate converters (sold separately) are required to connect standard DVI and DisplayPort devices.

#### Connecting to external display devices

- 1 Connect the HDMI cable to your computer and the external display device.
- 2 Press F8 to display different display modes.

- 3 Select one of the following display modes:
  - PC screen only
  - Duplicate
  - Extend
  - Second screen only

**NOTE:** For more information, see the document that shipped with your display device.

| Project         |                    |
|-----------------|--------------------|
| g               | PC screen only     |
|                 | Duplicate          |
| <u>L</u> D      | Extend             |
|                 | Second screen only |
| Connect to a wi | reless display     |

# Graphics

The Inspiron 15-5568 is shipped with the following video controllers:

- Intel HD Graphics 510 Intel Celeron and Pentium •
- Intel HD Graphics 520 Intel Core i3/i5/i7
- Intel Iris Graphics 540 Intel Core i7 •

#### Downloading the graphics driver

- 1 Turn on your computer.
- 2 Go to www.dell.com/support.
- 3 Click or tap **Product support**, enter the Service Tag of your computer, and then click or tap **Submit**.

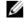

**NOTE:** If you do not have the Service Tag, use the auto-detect feature or manually browse for your computer model.

- Click or tap **Drivers & downloads**  $\rightarrow$  Find it myself. 4
- 5 Scroll down the page and expand Video.
- 6 Click or tap **Download** to download the graphics driver for your computer.
- 7 After the download is complete, navigate to the folder where you saved the graphics driver file.
- 8 Double-click or double-tap the graphics driver file icon and follow the instructions on the screen

#### Identifying the display adapter

- 1 On the taskbar, click or tap the search box, and then type Device Manger.
- 2 Click or tap Device Manager.

The **Device Manager** window is displayed.

3 Expand **Display adapters**.

> 🗸 🄙 Display adapters Intel(R) HD Graphics 520

#### Changing the display settings in Intel HD Graphics Control Panel

1 Right-click or touch and hold on your desktop and select Graphics **Properties** to open the Intel HD Graphics Control Panel.

2 Click or tap **Display**.

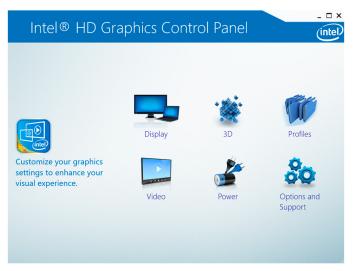

**3** Change the display settings as required.

## Intel WiDi

The wireless display feature allows you to share your computer display with a compatible TV without using cables. You must connect a wireless display adapter to your TV before setting up the wireless display. To check if your TV supports this feature, see the documentation that is shipped with the TV.

The following table provides the basic system requirements for a wireless display.

| Processor           | 2nd generation Intel Core i3, i5, i7                                                                                                  |
|---------------------|----------------------------------------------------------------------------------------------------|
| Video<br>controller | Intel HD Graphics                                                                                                    |
| WLAN card           | Intel 2230 or Intel 6150                                                                                                    |
| Operating<br>system | Windows 7 or later                                                                                                    |
| Driver              | Download and install the latest driver for "Intel Wireless<br>Display Connection Manager" available at<br><u>www.dell.com/support</u> |

## Downloading the Intel WiDi application

- 1 Turn on your computer.
- 2 Go to www.dell.com/support.
- 3 Click or tap **Product support**, enter the Service Tag of your computer, and then click or tap Submit.

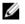

NOTE: If you do not have the Service Tag, use the auto-detect feature or manually browse for your computer model.

- 4 Click or tap **Drivers & downloads** → **Find it myself**.
- 5 Scroll down the page and expand Video.
- 6 Click or tap **Download** to download the Intel WiDi application for your computer.
- 7 After the download is complete, navigate to the folder where you saved the Intel WiDi application file.
- 8 Double-click or double-tap the application icon and follow the instructions on the screen.

#### Setting up the wireless display

1 Turn on your computer.

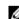

**NOTE:** Ensure that Wi-Fi is enabled.

- 2 Connect the wireless display adapter to the TV.
- 3 Turn on the TV and the wireless display adapter.
- 4 Select the appropriate video source for your TV, such as HDMI1, HDMI2, or S-Video.
- 5 Double-click or double-tap the Intel Wireless Display icon on the desktop.

The Intel Wireless Display window is displayed.

- 6 Click or tap Scan for available displays.
- Select your wireless display adapter from the **Detected Wireless Displays** 7 list
- 8 Enter the security code that is displayed on your TV.

## **USB**

The following table shows the USB ports available in Inspiron 15-5568.

| Ports                        | Location   |
|------------------------------|------------|
| USB 3.0 port with PowerShare | Left side  |
| USB 3.0 port                 | Left side  |
| USB 2.0 port                 | Right side |

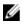

**NOTE:** USB 3.0 needs the driver to be installed before it can detect any USB devices

#### Downloading the USB 3.0 driver

- 1 Turn on your computer.
- 2 Go to www.dell.com/support.
- 3 Click or tap **Product support**, enter the Service Tag of your computer, and then click or tap Submit.

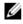

NOTE: If you do not have the Service Tag, use the auto-detect feature or manually browse for your computer model.

- 4 Click or tap **Drivers & downloads** → Find it myself.
- 5 Scroll down the page and expand **Chipset**.
- 6 Click or tap **Download** to download the USB 3.0 driver for your computer.
- 7 After the download is complete, navigate to the folder where you saved the driver file.
- 8 Double-click or double-tap the driver file icon and follow the instructions on the screen

#### Enabling or disabling the USB in BIOS setup program

- 1 Turn on or restart your computer.
- 2 Press F2 when the Dell logo is displayed on the screen to enter the BIOS setup program.

The BIOS setup program is displayed.

3 On the left pane, select Settings  $\rightarrow$  System Configuration  $\rightarrow$  USB Configuration.

The USB configuration is displayed on the right pane.

- 4 Select or clear the Enable External USB Port check box to enable or disable it, respectively.
- 5 Save the settings and exit.

## Fixing a no-boot issue caused by USB emulation

Sometimes the computer does not boot to the operating system when USB devices are connected to the computer during startup. This behavior occurs because the computer is looking for bootable files in the USB devices. Follow these steps to fix the no-boot issue.

- **1** Turn on or restart your computer.
- 2 Press F2 when the Dell logo is displayed on the screen to enter the BIOS setup program.

The BIOS setup program is displayed.

3 On the left pane, select Settings  $\rightarrow$  System Configuration  $\rightarrow$  USB Configuration.

The USB configuration is displayed on the right pane.

- 4 Clear the Enable Boot Support check box to disable it.
- 5 Save the settings and exit.

## WiFi

The Inspiron 15-5568 is shipped with Wi-Fi 802.11 ac.

#### Turning on or off Wi-Fi

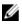

**NOTE:** There is no physical switch to enable or disable Wi-Fi. It has to be done through computer settings.

- 1 Swipe-in from the right edge of the display, or click or tap the Action **Center** icon on the taskbar to access the Action Center.
- 2 Click or tap Wi-Fi to turn Wi-Fi on or off.

#### Downloading the Wi-Fi driver

- **1** Turn on the computer.
- 2 Go to <u>www.dell.com/support</u>.
- **3** Click or tap **Product support**, enter the Service Tag of your computer, and then click or tap **Submit**.

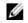

**NOTE:** If you do not have the Service Tag, use the auto-detect feature or manually browse for your computer model.

4 Click or tap Drivers & downloads → Find it myself.

- 5 Scroll down the page and expand **Network**.
- 6 Click or tap **Download** to download the Wi-Fi driver for your computer.
- 7 After the download is complete, navigate to the folder where you saved the Wi-Fi driver file.
- 8 Double-click or double-tap the driver file icon and follow the instructions on the screen.

## **Configuring the Wi-Fi**

- 1 Turn on Wi-Fi. For more information, see Turning on or off Wi-Fi.
- 2 Swipe-in from the right edge of the display, or click or tap the **Action Center** icon on the taskbar to access the Action Center.
- **3** Right-click or touch and hold **Wi-Fi**, and then click or tap **Go to settings**. A list of available networks is displayed.
- 4 Select your network and click or tap **Connect**.

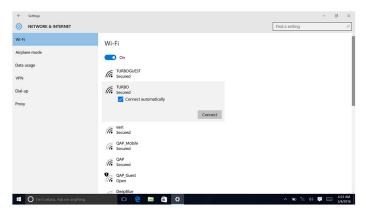

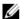

NOTE: Type the network security key if prompted.

## Bluetooth

The Inspiron 15-5568 is shipped with Bluetooth 4.0.

#### Turning on or off Bluetooth

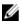

**NOTE:** There is no physical switch to enable or disable Bluetooth. It has to be done through the computer settings.

- 1 Swipe-in from the right edge of the display, or click or tap the **Action Center** icon on the taskbar to access the Action Center.
- 2 Click or tap **Bluetooth** to turn Bluetooth on or off.

#### Pairing the Bluetooth-enabled devices

- 1 Turn on Bluetooth. For more information, see <u>Turning on or off</u> <u>Bluetooth</u>.
- 2 Swipe-in from the right edge of the display, or click or tap the Action **Center** icon on the taskbar to access the Action Center.
- **3** Right-click or touch and hold **Bluetooth**, and then click or tap **Go to settings**.
- **4** Select the required Bluetooth device for pairing.
- 5 Click or tap **Pair** to pair the Bluetooth devices.

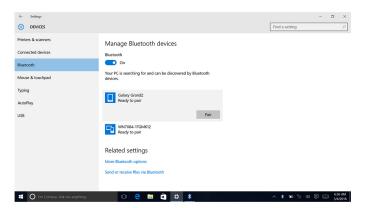

6 Click or tap Yes to confirm the passcodes on both the devices.

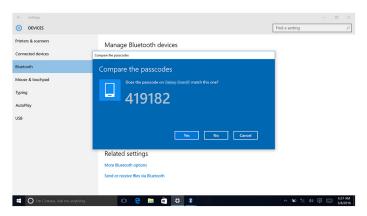

#### Removing the Bluetooth device

- 1 Swipe-in from the right edge of the display, or click or tap the **Action Center** icon on the taskbar to access the Action Center.
- 2 Right-click or touch and hold **Bluetooth**, and then click or tap **Go to** settings.
- **3** Click or tap the device you want to remove, and then click or tap **Remove device**.

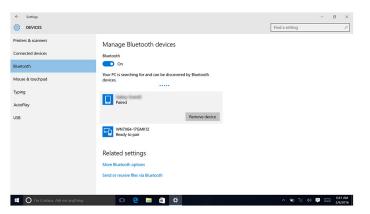

#### Transferring files between devices using Bluetooth

1 Swipe-in from the right edge of the display, or click or tap the **Action Center** icon on the taskbar to access the Action Center.

- 2 Right-click or touch and hold **Bluetooth**, and then click or tap **Go to** settings.
- **3** Select your Bluetooth device.
- 4 Click or tap Send or receive files via Bluetooth.
- 5 In the **Bluetooth File Transfer** window, click or tap **Send files**, and then select the file you want to transfer.

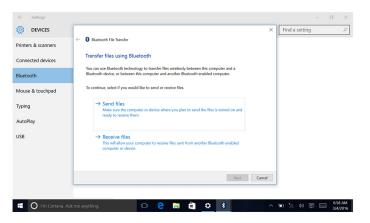

## Hard Drive

The following table shows the hard-drive options available in Inspiron 15-5568.

| Options | Dimensions     |
|---------|----------------|
| HDD     | 2.5-inch drive |
| SSD     | 2.5-inch drive |

## Identifying the hard drive

- 1 On the taskbar, click or tap the search box, and then type Device Manager.
- Click or tap Device Manager.
   The Device Manager window is displayed.
- 3 Expand Disk drives.

Disk drives
 SanDisk Z400s M.2 2280 128GB

#### Identifying the hard drive in BIOS setup program

- Turn on or restart your computer. 1
- 2 Press F2 when the Dell logo is displayed on the screen to enter the BIOS setup program.

A list of hard drives are displayed under the **System Information** in the General group.

## Media-card reader

Inspiron 15-5568 has one SD-card slot located on the right side of your computer.

#### Downloading the media-card reader driver

- 1 Turn on your computer.
- 2 Go to www.dell.com/support.
- 3 Click or tap **Product support**, enter the Service Tag of your computer, and then click or tap Submit.

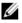

NOTE: If you do not have the Service Tag, use the auto-detect feature or manually browse for your computer model.

- 4 Click or tap **Drivers & downloads**  $\rightarrow$  Find it myself.
- 5 Scroll down the page and expand **Chipset**.
- 6 Click or tap **Download** to download the media-card reader driver for your computer.
- 7 After the download is complete, navigate to the folder where you saved the card reader driver file.
- 8 Double-click or double-tap the card reader driver file icon and follow the instructions on the screen

#### Browsing a media card

- 1 Insert the media card with the metal contacts facing down. The card will auto-play and a notification is displayed on the screen.
- 2 Follow the instructions on the screen

## Keyboard

Inspiron 15-5568 is shipped with a backlit keyboard or a standard keyboard.

#### Changing the keyboard language

- 1 Click or tap Start
- 2 Click or tap Settings
- 3 Click or tap Time & language  $\rightarrow$  Region & language.
- 4 Click or tap Add a language.
- 5 Choose the language you want to add and select a country for the language.
- 6 Under Languages, click or tap the language that you want to set as the default language.
- 7 Click or tap **Set as default**.

#### **Keyboard shortcuts**

| Keys             | Description                 |
|------------------|-----------------------------|
| F1<br>₄×         | Mute audio                  |
| F2 🐠             | Decrease volume             |
| F3<br>◀0)        | Increase volume             |
| F4               | Play previous track/chapter |
| F5<br>▶II        | Play/Pause                  |
| F6               | Play next track/chapter     |
| F8<br>물          | Switch to external display  |
| F <sup>9</sup> ک | Search                      |
| F10              | Toggle keyboard backlight   |

| Keys              | Description                                                                 |
|-------------------|-----------------------------------------------------------------------------|
| F11<br>*          | Decrease brightness                                                         |
| F12<br>*          | Increase brightness                                                         |
| Fn + PrtScr<br>∜≬ | Turn off/on wireless                                                        |
| Fn + B            | Pause/Break                                                                 |
| Fn + Insert       | Sleep                                                                       |
| Fn + S            | Toggle scroll lock                                                          |
| Fn + H            | Toggle between power and battery-<br>status light/hard-drive activity light |
| Fn + R            | System request                                                              |
| Fn + Ctrl         | Open application menu                                                       |
| Fn + Esc          | Toggle Fn-key lock                                                          |
| Fn + End →        | End                                                                         |
| Fn + -Home        | Home                                                                        |
| Fn + + FgDn       | Page down                                                                   |
| Fn + TPgUp        | Page up                                                                     |

## **Touch pad**

The Inspiron 15-5568 is shipped with a Precision touch pad.

A precision touch pad is a new class of input device that provides high precision pointer input and gesture functionality. Precision touch pads interact with the operating system directly without a driver.

The operating system handles the overall functionality of the touch pad and there are no separate drivers available for download.

## Identifying the touch pad

- 1 On the taskbar, click or tap the search box, and then type Device Manager.
- Click or tap Device Manager.
   The Device Manager window is displayed.
- 3 Expand Mice and other pointing devices.
  - ✓ II Mice and other pointing devices
    - HID-compliant mouse
    - PS/2 Compatible Mouse

#### **Touch pad gestures**

| Gesture                                | Procedure                                                                                               | Result                                                                         |
|----------------------------------------|----------------------------------------------------------------------------------------------------|--------------------------------------------------------------------------------|
| Tap to click                           | Tap on the touch pad.                                                                                   | Selects an item.                                                               |
| Tap, tap-slide to<br>highlight or drag | Tap, tap-slide on the touch pad.                                                                        | Highlights text, and drags and drops an item.                                  |
| Slide to scroll                        | Place two fingers on the touch pad, and then slide.                                                     | Scrolls the page. Pages<br>can scroll left and right, up<br>and down, or both. |
| Pinch or stretch to<br>zoom            | Place two fingers on the<br>touch pad and move<br>them toward each other<br>or away from each<br>other. | Zooms out or zooms in on the touch pad.                                        |
| Swipe for Action<br>Center             | Swipe in from the right edge.                                                                           | Opens the Action Center.<br>Swipe again to hide the<br>Action Center.          |
| Swipe for adding new desktop           | Swipe in from the left edge.                                                                            | Click or tap <b>New desktop</b><br>to add a new desktop.                       |

## **Power adapter**

The Inspiron 15-5568 is shipped with a 45 W/65 W power adapter.

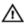

WARNING: When you disconnect the power adapter cable from the computer, pull on its connector, not the cable itself. When disconnecting cable, keep it evenly aligned to avoid bending any connector pins. When connecting the cable, ensure that the port and the connector are correctly oriented and aligned.

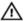

WARNING: The power adapter works with electrical outlets worldwide. However, power connectors and power strips vary among countries. Using an incompatible cable or improperly connecting the cable to the power strip or electrical outlet may cause fire or equipment damage.

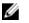

**NOTE:** Depending on the region, two or three pin adapters are available. Please verify part numbers from SPMD before replacing the power adapter.

## Battery

The Inspiron 15-5568 is shipped with a 3-cell 42 WHr smart lithium ion battery.

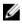

**NOTE:** Batteries are covered for a period of one year from the invoice date unless stated otherwise in the invoice.

## Chipset

The chipset is virtually divided into two sections – Northbridge and Southbridge. All computer components communicate with the CPU through the chipset.

The Inspiron 15-5568 is shipped with the chipset that is integrated in the processor.

#### Downloading the chipset driver

- 1 Turn on your computer.
- 2 Go to www.dell.com/support.
- 3 Click or tap Product support, enter the Service Tag of your computer, and then click or tap Submit.

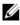

**NOTE:** If you do not have the Service Tag, use the auto-detect feature or manually browse for your computer model.

- Click or tap **Drivers & downloads** → Find it myself. 4
- 5 Scroll down the page and expand **Chipset**.

- 6 Click or tap **Download** to download the chipset driver for your computer.
- 7 After the download is complete, navigate to the folder where you saved the chipset driver file.
- **8** Double-click or double-tap the chipset driver file icon and follow the instructions on the screen.

#### Identifying the chipset

- 1 On the taskbar, click or tap the search box, and then type Device Manager.
- 2 Click or tap **Device Manager**.

The Device Manager window is displayed.

3 Expand System devices.

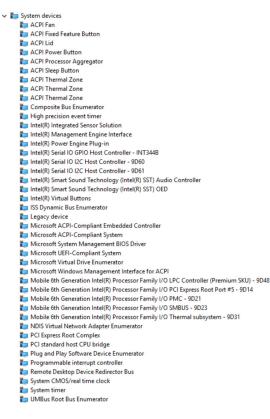

## Memory

The Inspiron 15-5568 has two SODIMM (RAM) slots, which are accessible by removing the base cover. Your computer supports 4 GB, 8 GB, 12 GB, and 16 GB dual-channel DDR4 memory of up to 2133 MHz.

#### Checking the system memory in Windows

- 1 Click or tap Start
- 2 Select Settings දිරිදි.
- 3 Click or tap **System**  $\rightarrow$  **About**.

#### Checking the system memory in BIOS setup program

- **1** Turn on or restart your computer.
- 2 Press F2 when the Dell logo is displayed to enter the BIOS setup program.
- 3 On the left pane, select **Settings**  $\rightarrow$  **General**  $\rightarrow$  **System Information**. The memory information is displayed on the right pane.

#### Testing memory using ePSA

- **1** Turn on or restart your computer.
- 2 Press F12 after the Dell logo is displayed on the screen to access the boot menu.
- **3** Use the arrow keys to highlight the **Diagnostics** menu option and press Enter.
- **4** Follow the instructions on the screen to complete the ePSA Pre-boot System Assessment (PSA).

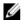

**NOTE:** If the operating system logo appears, wait until you see the desktop. Turn off your computer and try again.

## Processors

The Inspiron 15-5568 is shipped with the following processor options:

- 6th generation Intel Core i3/i5/i7
- Intel Celeron Dual Core
- Intel Pentium Dual Core

#### Identifying the processors in Windows

- 1 On the taskbar, click or tap the search box, and then type Device Manager.
- 2 Click or tap **Device Manager**.

The **Device Manager** window is displayed.

3 Expand Processors.

| v 🗖 Proc | essors         |             |       |         |
|----------|----------------|-------------|-------|---------|
|          | ntel(R) Core(T | M) i5-6200U | CPU @ | 2.30GHz |
|          | ntel(R) Core(T | M) i5-6200U | CPU @ | 2.30GHz |
|          | ntel(R) Core(T | M) i5-6200U | CPU @ | 2.30GHz |
|          | ntel(R) Core(T | M) i5-6200U | CPU @ | 2.30GHz |

#### Checking the processor usage in the task manager

- 1 Right-click or touch and hold on the taskbar.
- 2 Click or tap Task Manager.

The Task Manager window is displayed.

**3** Click or tap the **Performance** tab to display the processor usage details.

| 🕼 Task Manager                                                                 |                                                                          |                                           |          | -                                                                                                    | $\Box$ $\times$                                                       |
|--------------------------------------------------------------------------------|--------------------------------------------------------------------------|-------------------------------------------|----------|----------------------------------------------------------------------------------------------------|-----------------------------------------------------------------------|
| File Options View                                                              |                                                                          |                                           |          |                                                                                                    |                                                                       |
| Processes Performance App history Sta                                          | artup Users D                                                            | etails Servic                             | es       |                                                                                                    |                                                                       |
| CPU<br>0% 0.89 GHz<br>Memory<br>2.0/7.9 GB (25%)<br>Disk 0 (C:)<br>1%<br>Wi-Fi | CPU<br>% Utilization                                                     | Intel(R)                                  | Core(TM) | i5-6200U CPU @                                                                                                    | 2.30GHz<br>100%                                                       |
| Not connected                                                                  |                                                                          |                                           |          |                                                                                                    |                                                                       |
| Bluetooth<br>Not connected                                                     | 60 seconds<br>Utilization<br>0%<br>Processes<br>95<br>Up time<br>0:00:05 | Speed<br>0.89 C<br>Threads<br>1306<br>:04 | Handles  | Maximum speed:<br>Sockets:<br>Cores:<br>Logical processors:<br>Virtualization:<br>L1 cache:<br>L2 cache:<br>L3 cache: | 0<br>2.40 GHz<br>1<br>2<br>4<br>Enabled<br>128 KB<br>512 KB<br>3.0 MB |

Fewer details | 🔘 Open Resource Monitor

# **Operating System**

The Inspiron 15-5568 is shipped with the Windows 10 factory installation.

## Service Tag location

The service tag is a unique alphanumeric identifier that allows Dell service technicians to identify the hardware components in your computer and access warranty information.

# **Device drivers**

## Intel Dynamic Platform and Thermal Framework

In the Device Manager, check if the Intel Dynamic Platform and Thermal Framework is installed. Install the driver updates from <a href="http://www.dell.com/support">www.dell.com/support</a>.

- Intel(R) Dynamic Platform and Thermal Framework
  - to Intel(R) Dynamic Platform and Thermal Framework Generic Participant
  - Intel(R) Dynamic Platform and Thermal Framework Generic Participant
  - Intel(R) Dynamic Platform and Thermal Framework Manager
  - Intel(R) Dynamic Platform and Thermal Framework Memory Participant Intel(R) Dynamic Platform and Thermal Framework Processor Participant

## Intel Chipset Software Installation Utility

In the Device Manager, check if the chipset driver is installed. Install the Intel chipset updates from <u>www.dell.com/support</u>.

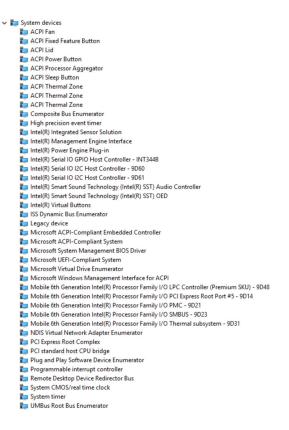

#### Intel HD Graphics 520 driver

In the Device Manager, check if the video driver is installed. Install the video driver update from <u>www.dell.com/support</u>.

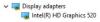

#### **Intel Serial IO driver**

In the Device Manager, check if the Intel Serial IO driver is installed. Install the driver updates from <u>www.dell.com/support</u>.

✓ ₩ Human Interface Devices Converted Portable Device Control device GPIO Dock Mode Indicator Driver GPIO Laptop or Slate Indicator Driver HID PCI Minidriver for ISS HID PCI Minidriver for ISS HID PCI Minidriver for ISS HID PCI Minidriver for ISS HID PCI Minidriver for ISS HID-compliant consumer control device HID-compliant consumer control device HID-compliant consumer control device HID-compliant consumer control device HID-compliant consumer control device HID-compliant consumer control device HID-compliant consumer control device HID-compliant consumer control device HID-compliant consumer control device HID-compliant consumer control device HID-compliant system controller HID-compliant system controller HID-compliant system controller HID-compliant system controller HID-compliant touch pad HID-compliant touch screen HID-compliant vendor-defined device HID-compliant vendor-defined device HID-compliant vendor-defined device HID-compliant vendor-defined device HID-compliant vendor-defined device HID-compliant vendor-defined device HID-compliant wireless radio controls I2C HID Device Microsoft Input Configuration Device Microsoft Input Configuration Device Portable Device Control device USB Input Device USB Input Device USB Input Device

✓ I Mice and other pointing devices

HID-compliant mouse

PS/2 Compatible Mouse

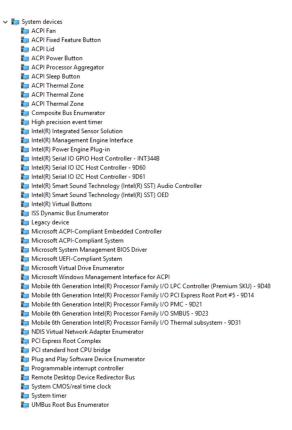

#### **Intel Trusted Execution Engine Interface**

In the Device Manager, check if the Intel Trusted Execution Engine Interface driver is installed. Install the driver update from <u>www.dell.com/support</u>.

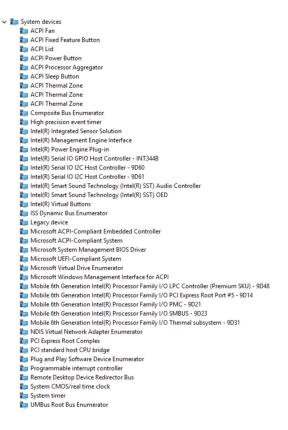

#### Intel Virtual Button driver

In the Device Manager, check if the Intel Virtual Button driver is installed. Install the driver updates from <u>www.dell.com/support</u>.

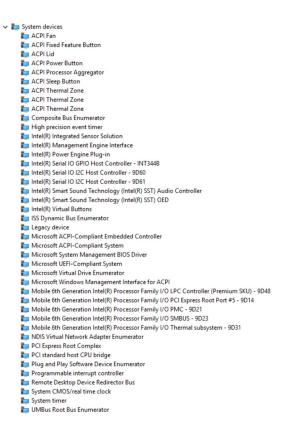

#### Intel Wireless 3165 Wi-Fi and Bluetooth drivers

In the Device Manager, check if the network card driver is installed. Install the driver updates from <u>www.dell.com/support</u>.

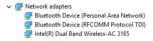

In the Device Manager, check if the Bluetooth driver is installed. Install the driver updates from <u>www.dell.com/support</u>.

Bluetooth
 Intel(R) Wireless Bluetooth(R)
 Microsoft Bluetooth Enumerator
 Microsoft Bluetooth LE Enumerator

## **BIOS** overview

The BIOS manages data flow between the computer's operating system and attached devices such as the hard disk, video adapter, keyboard, mouse, and printer.

#### **Entering the BIOS setup program**

- 1 Turn on or restart your computer.
- 2 Press F2 when the Dell logo is displayed on the screen to enter the BIOS setup program.

You can change the user-definable settings in BIOS setup program.

#### Boot menu

The Inspiron 15-5568 includes a one-time boot menu. By using this feature, you can change the sequence of devices that your computer attempts to boot from, for example, floppy, CD-ROM, or hard drive.

#### **Boot menu enhancements**

The boot menu enhancements are as follows:

- Easier Access Press F12 to access the boot selection menu.
- User Prompting The user is prompted to use the keystroke on the BIOS screen.
- Diagnostics Options The boot menu includes the ePSA diagnostic options.

#### **Timing key sequences**

The keyboard is not the first device initialized by Setup. As a result, if you press a keystroke too early, the keyboard is locked out. In such case, a keyboard error message is displayed on the screen, and you cannot restart your computer with the Ctrl+Alt+Del key combination.

To prevent the keyboard from locking, wait until the keyboard is initialized completely. The keyboard is initialized if one of the following occurs:

• The keyboard lights flash.

• The F2=Setup prompt appears at the top-right corner of the screen during boot.

# System diagnostic lights

#### Power and battery-status light/hard-drive activity light

Indicates the battery-charge status or the hard-drive activity.

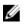

**NOTE:** Press Fn+H to toggle this light between power and battery-status light and hard-drive activity light.

#### Hard-drive activity light

Turns on when the computer reads from or writes to the hard drive.

#### Power and battery-status light

Indicates the power and battery-charge status.

**Solid white** — Power adapter is connected and the battery has more than 5 percent charge.

**Amber** — Computer is running on battery and the battery has less than 5 percent charge.

#### Off

- Power adapter is connected and the battery is fully charged.
- Computer is running on battery and the battery has more than 5 percent charge.
- Computer is in sleep state, hibernation, or turned off.

The power and battery-status light blinks amber along with beep codes indicating failures.

For example, the power and battery-status light blinks amber two times followed by a pause, and then blinks white three times followed by a pause. This 2,3 pattern continues until the computer is turned off indicating no memory or RAM is detected.

The following table shows different light patterns, what they indicate, and the suggested solutions.

| Light pattern | Problem description                | Suggested solution                                                              |
|---------------|------------------------------------|---------------------------------------------------------------------------------|
| 2,1           | CPU failure                        | Replace the system board.                                                       |
| 2,2           | System board: BIOS and ROM failure | Flash latest BIOS version. If<br>problem persists, replace the<br>system board. |
| 2,3           | No memory or RAM detected          | Confirm that the memory module is installed properly. If                        |

| Light pattern | Problem description                  | Suggested solution                           |
|---------------|--------------------------------------|----------------------------------------------|
|               |                                      | problem persists, replace the memory module. |
| 2,4           | Memory or RAM failure                | Replace the memory module.                   |
| 2,5           | Invalid memory installed             | Replace the memory module.                   |
| 2,6           | System board or chipset<br>error     | Replace the system board.                    |
| 2,7           | LCD failure                          | Replace the LCD.                             |
| 3,1           | CMOS battery failure                 | Replace the CMOS battery.                    |
| 3,2           | PCI or video card or chip<br>failure | Replace the CMOS battery.                    |
| 3,3           | Recovery image not<br>found          | Reimage the system.                          |
| 3,4           | Recovery image found but invalid     | Reimage the system.                          |

Camera status light: Indicates whether the camera is in use.

- Solid white Camera is in use.
- Off Camera is not in use.

Caps Lock status light: Indicates whether Caps Lock is enabled or disabled.

- Solid white Caps Lock enabled.
- Off Caps Lock disabled.

# Getting help and contacting Dell

## Self-help resources

Learn about your operating system,

setting up and using your computer,

data backup, diagnostics, and so on.

You can get information and help on Dell products and services using these self-help resources:

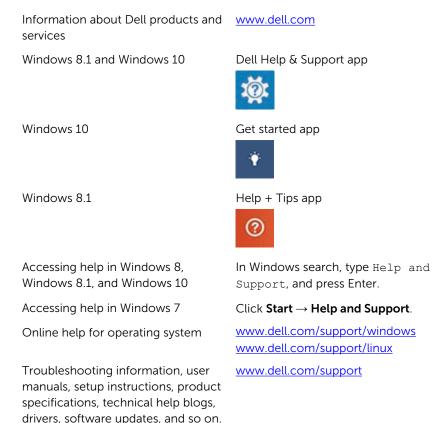

See Me and My Dell at www.dell.com/support/manuals.

138

# **Contacting Dell**

To contact Dell for sales, technical support, or customer service issues, see <a href="http://www.dell.com/contactdell">www.dell.com/contactdell</a>.

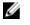

**NOTE:** Availability varies by country and product, and some services may not be available in your country.

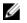

**NOTE:** If you do not have an active internet connection, you can find contact information on your purchase invoice, packing slip, bill, or Dell product catalog.